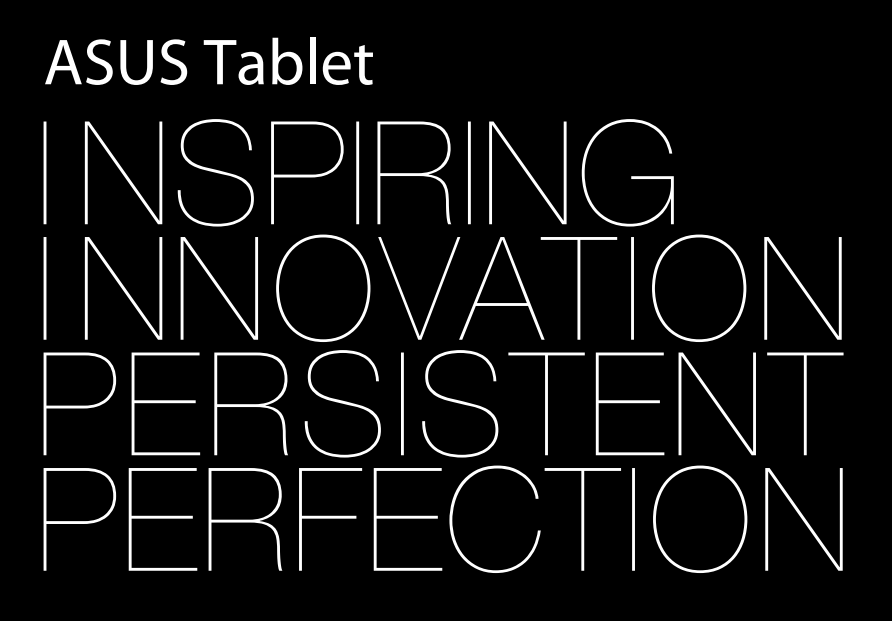

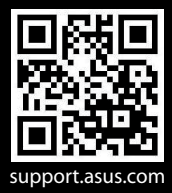

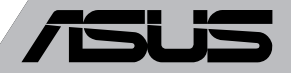

### **FI8319 Ensimmäinen painos Syyskuu 2013**

#### **Tekijänoikeustiedot**

Tämän käyttöoppaan osia tai siinä kuvattuja tuotteita ja ohjelmistoja ei saa monistaa, siirtää, jäljentää, tallentaa hakujärjestelmään tai kääntää millekään kielelle missään muodossa tai millään tavalla, lukuun ottamatta dokumentaatiota, jonka ostaja on säilyttänyt varmistustarkoituksessa, ilman ASUSTeK COMPUTER INC:n ("ASUS") erikseen myöntämää, kirjallista lupaa.

ASUS TARJOAA TÄMÄN KÄYTTÖOPPAAN "SELLAISENAAN" ILMAN MINKÄÄNLAISTA SUORAA TAI EPÄSUORAA TAKUUTA, MUKAAN LUKIEN MUTTA EI AINOASTAAN EPÄSUORAT TAKUUT TAI KAUPATTAVUUSEDELLYTYKSET TAI SOVELTUVUUS TIETTYYN KÄYTTÖÖN. ASUS, SEN JOHTAJAT, TOIMIHENKILÖT, TYÖNTEKIJÄT TAI EDUSTAJAT EIVÄT MISSÄÄN TAPAUKSESSA OLE VASTUUSSA MISTÄÄN EPÄSUORISTA, ERITYISISTÄ, SATUNNAISISTA TAI VÄLILLISISTÄ VAHINGOISTA (MUKAAN LUKIEN LIIKEVOITON MENETYKSET, LIIKETOIMINNAN MENETYKSET, HYÖDYN TAI DATAN MENETYKSET, LIIKETOIMINNAN KESKEYTYKSET YMS.), VAIKKA ASUS:LLE OLISI ILMOITETTU, ETTÄ TÄMÄN KÄYTTÖOPPAAN TAI TUOTTEEN VIAT TAI VIRHEET SAATTAVAT AIHEUTTAA KYSEISIÄ VAHINKOJA.

Tässä käyttöoppaassa mainitut tuotteet ja yritysnimet saattavat olla yritystensä rekisteröityjä tavaramerkkejä tai tekijänoikeuksia, ja niitä käytetään ainoastaan omistajan avuksi tunnistamiseen tai selittämiseen ilman loukkaustarkoitusta.

TÄSSÄ KÄYTTÖOPPAASSA ESITELLYT TEKNISET TIEDOT JA INFORMAATIO ON TUOTETTU AINOASTAAN INFORMAATIOKÄYTTÖÖN, JA NE VOIVAT MUUTTUA MILLOIN TAHANSA ILMAN ENNAKKOVAROITUSTA, JOTEN NE EIVÄT OLE ASUS:N SITOUMUKSIA. ASUS EI OTA MINKÄÄNLAISTA VASTUUTA KÄYTTÖOPPAASSA MAHDOLLISESTI ESIINTYVISTÄ VIRHEISTÄ, MUKAAN LUKIEN SIINÄ KUVATUT TUOTTEET JA OHJELMISTOT.

Copyright © 2013 ASUSTeK COMPUTER INC. Kaikki oikeudet pidätetään.

### **Vastuurajoitus**

Joissain tapauksissa voit olla oikeutettu saamaan korvauksia ASUSilta ASUSin tai muun vastuullisen osapuolen virheen vuoksi. Sellaisessa tapauksessa, syistä riippumatta, jossa olet oikeutettu hakemaan vahingonkorvauksia ASUSilta, ASUS on vastuussa ainoastaan ruumiillisista vahingoista (mukaan lukien kuolema) sekä kiinteälle omaisuudelle ja henkilökohtaiselle reaaliomaisuudelle aiheutuneista vahingoista tai mistä tahansa muista todellisista ja suorista vahingoista, jotka ovat aiheutuneet tässä takuuasiakirjassa mainittujen juridisten velvollisuuksien laiminlyönnistä tai puutteellisuudesta, mukaan lukien kunkin tuotteen luettelonmukainen sopimushinta.

ASUS on vastuussa tai hyvittää ainoastaan menetykset, vahingot tai korvausvaatimukset, jotka johtuvat tässä takuuasiakirjassa mainituista rikkomuksista tai oikeudenloukkauksista.

Rajoitus koskee myös ASUSin hankkijoita ja jälleenmyyjää. Se on ASUSin, sen hankkijoiden ja jälleenmyyjäsi yhteinen enimmäisvastuu.

ASUS EI OLE MISSÄÄN TAPAUKSESSA VASTUUSSA SEURAAVISTA: (1) KOLMANNEN OSAPUOLEN KORVAUSVAATIMUKSET SINULLE AIHEUTUNEISTA VAHINGOISTA; (2) TALLENTEIDESI TAI DATASI KATOAMINEN TAI VAHINGOITTUMINEN; TAI (3) ERITYISET, SATUNNAISET TAI EPÄSUORAT VAHINGOT TAI TALOUDELLISET VÄLILLISET VAHINGOT (MUKAAN LUKIEN MENETETYT LIIKEVOITOT TAI SÄÄSTÖT), VAIKKA ASUS, SEN HANKKIJAT TAI JÄLLEENMYYJÄT OLISIVAT MAHDOLLISUUDESTA TIETOISIA.

### **Huolto ja tuki**

Käy monikielisillä Internet-sivuillamme osoitteessa **http://support.asus.com**

# Sisällysluettelo

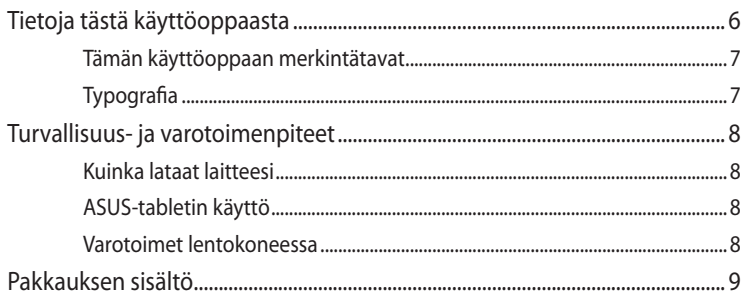

#### Luku 1: **Laitteiston asetus**

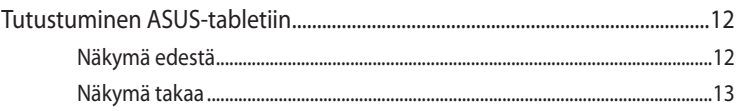

#### Luku 2: ASUS-tablet käyttö

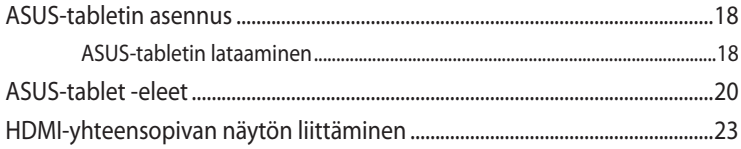

#### Luku 3: Työskentely Android®:lla

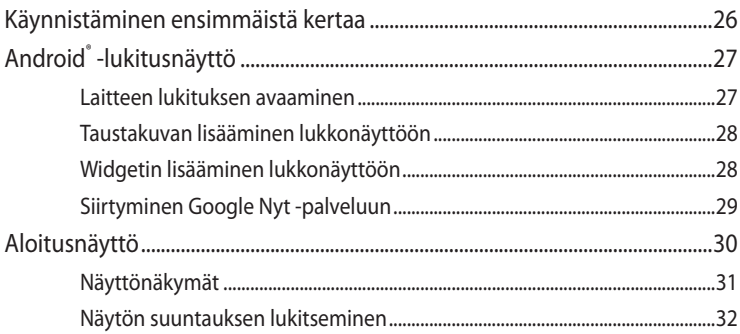

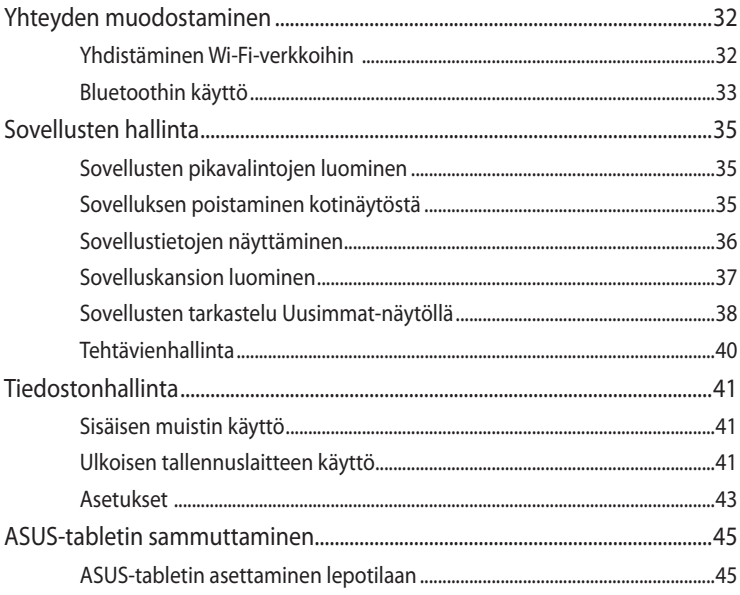

#### Luku 4: **Esiasennetut sovellukset**

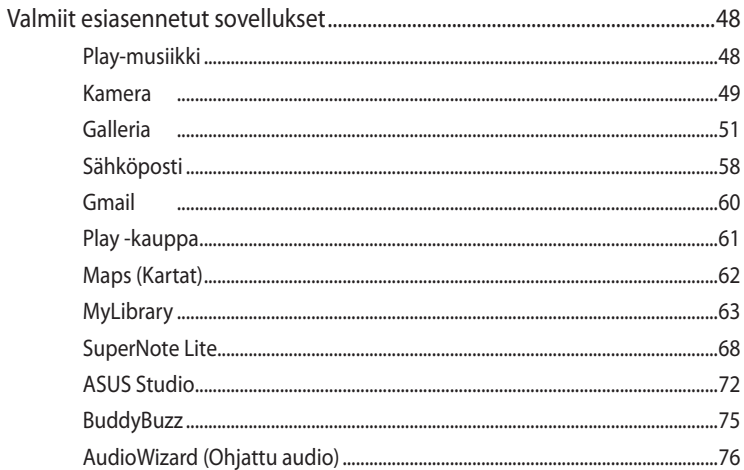

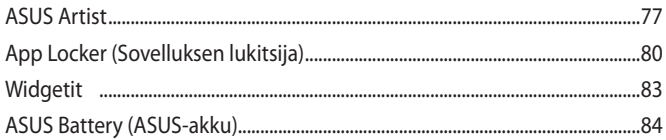

### **Liitteet**

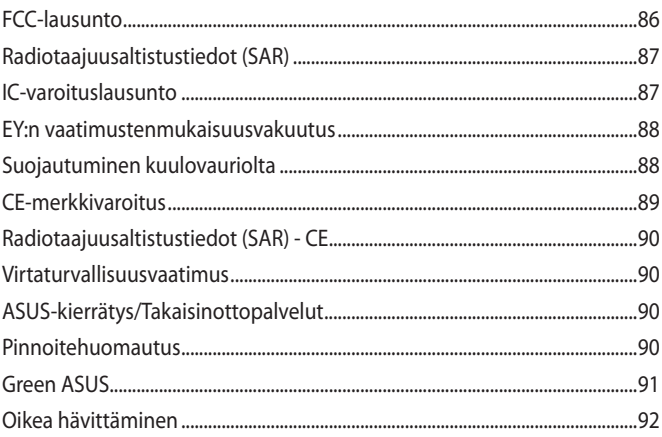

# <span id="page-5-0"></span>**Tietoja tästä käyttöoppaasta**

Tämä käyttöopas tarjoaa tietoja ASUS-tablet -laitteiston ja -ohjelmiston ominaisuuksista järjestettyinä lukuihin seuraavasti:

### **Luku 1: Laitteiston asetus**

Tässä luvussa kuvataan yksityiskohtaisesti ASUS-tabletin komponentit.

### **Luku 2: ASUS-tabletin käyttö**

Tässä luvussa näytetään, kuinka ASUS-tabletin eri osia käytetään.

### **Luku 3: Työskentely Android®:lla**

Tässä luvussa annetaan yleiskatsaus Android®:n käytöstä ASUS-tabletilla.

### **Luku 4: Esiasennetut sovellukset**

Tässä luvussa esitellään ASUS-tabletin esiasennetut sovellukset.

### **Liitteet**

Tämä osa sisältää ASUS-tabletin huomautukset ja turvallisuusilmoitukset.

## <span id="page-6-0"></span>**Tämän käyttöoppaan merkintätavat**

Tämän käyttöoppaan tärkeiden tietojen korostamiseksi osa tekstistä on esitetty seuraavasti:

**TÄRKEÄÄ!** Tämä viesti sisältää tärkeää tietoa, jota tulee noudattaa tehtävän suorittamiseksi.

**HUOMAUTUS:** Tämä viesti sisältää lisätietoja ja vihjeitä, jotka helpottavat tehtävien suorittamista.

**VAROITUS!** Tämä viesti sisältää tärkeitä tietoja, joita tulee noudattaa turvallisuuden ylläpitämiseksi tiettyjä tehtäviä suoritettaessa tai ASUS-tabletin tietojen ja komponenttien vahingoittumisen estämiseksi.

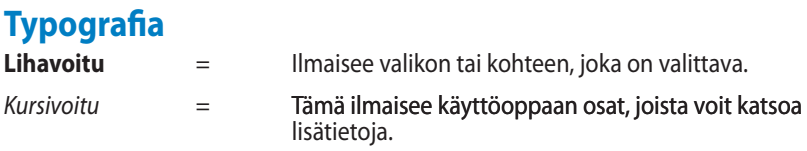

# <span id="page-7-0"></span>**Turvallisuus- ja varotoimenpiteet**

## **Kuinka lataat laitteesi**

Lataa ASUS tablettisi täyteen ennen kuin käytät akkua pidempiä aikoja niin, ettei laturin johto ole seinässä. Muista, että laturi lataa Asus tablettisi akkua niin kauan kuin laturin johto on kytketty seinään. Huomioithan, että Asus tablettisi akun lataaminen kestää paljon kauemmin silloin, kun tabletti on käytössä samaan aikaan.

**TÄRKEÄÄ!** Älä jätä ASUS-tabletia liitetyksi virtalähteeseen, kun se on täysin latautunut. ASUS-tabletia ei ole suunniteltu jätettäväksi liitetyksi virtalähteeseen pidemmäksi ajaksi.

# **ASUS-tabletin käyttö**

Tätä ASUS-tabletia tulisi käyttää vain ympäristössä, jonka lämpötila on välillä 0 °C -  $35^{\circ}$ C.

Pitkäaikainen altistaminen erittäin kuumille tai kylmille lämpötiloille voi kuluttaa nopeasti akun loppuun ja lyhentää sen käyttöikää. Varmistaaksesi akun optimaalisen suorituskyvyn, varmista, että käytät sitä suositelluissa ympäristön lämpötiloissa.

## **Varotoimet lentokoneessa**

Ota yhteys lentoyhtiöön saadaksesi lisätietoja asiaan liittyvistä käytettävistä lennonsisäisistä palveluista ja rajoituksista, joita on noudatettava käytettäessä ASUS-tabletia lennon aikana.

**TÄRKEÄÄ!** Voit viedä ASUS-tabletin lentoaseman läpivalaisulaitteiden läpi (käytetään matkatavarahihnoilla olevien kohteiden tutkimiseen), mutta älä altista sitä magneettisille tunnistimille ja sauvoille.

# <span id="page-8-0"></span>**Pakkauksen sisältö**

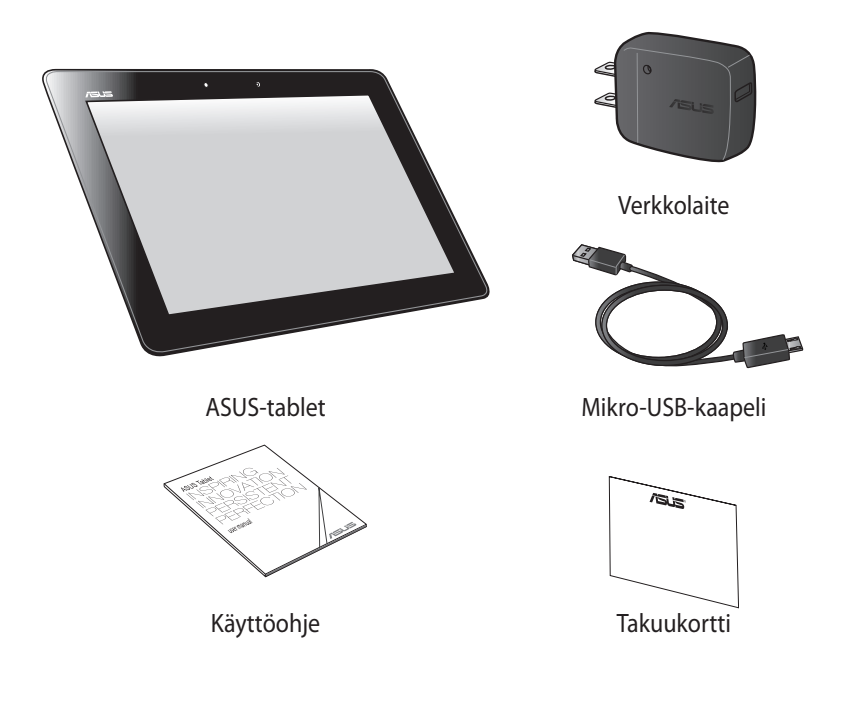

### **HUOMAUTUKSIA:**

- Jos jokin nimike puuttuu tai on vahingoittunut, ota yhteys jälleenmyyjään.
- Toimitukseen kuuluva verkkolaite vaihtelee maittain ja alueittain.

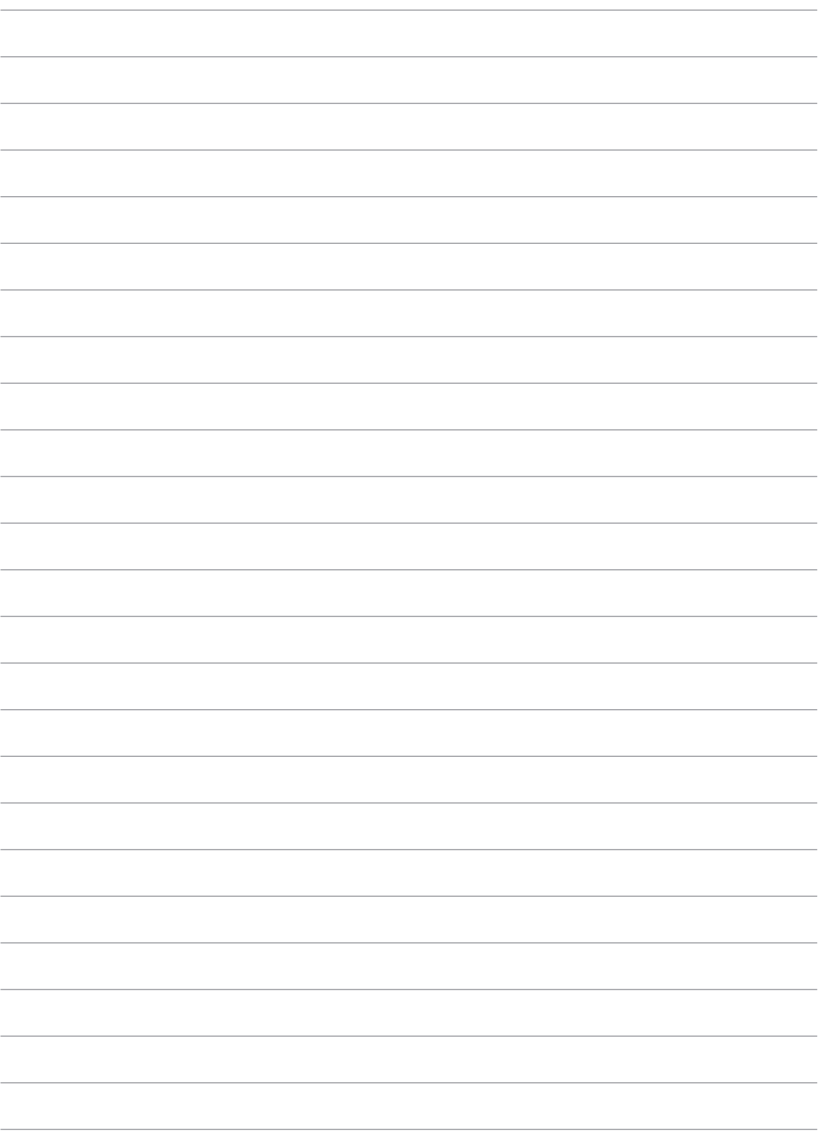

# <span id="page-10-0"></span>*Luku 1:*

# *Laitteiston asetus*

# <span id="page-11-0"></span>**Tutustuminen ASUS-tabletiin**

# **Näkymä edestä**

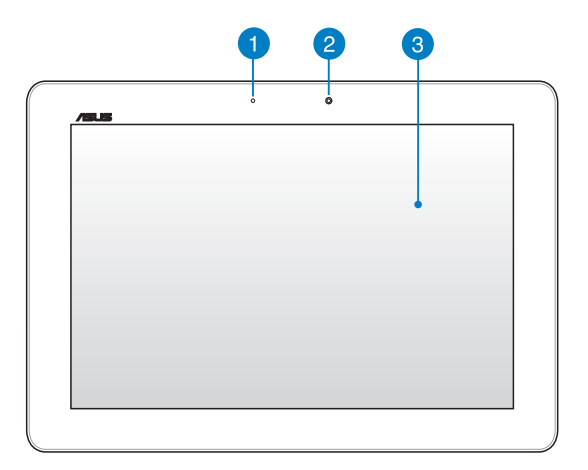

### **Ympäröivän valon tunnistin**

Ympäröivän valon tunnistin tunnistaa ympäröivän valon määrän. Se sallii järjestelmän säätää näytön kirkkautta ympäröivän valaistuksen mukaan.

### **Etukamera**

Voit ottaa tällä ASUS-tabletin sisäisellä 1,2 megapikselin kameralla kuvia tai nauhoittaa videota.

### **Kosketusnäyttöpaneeli**

Kosketusnäyttöpaneeli mahdollistaa ASUS-tabletin käytön kosketuseleillä.

## <span id="page-12-0"></span>**Näkymä takaa**

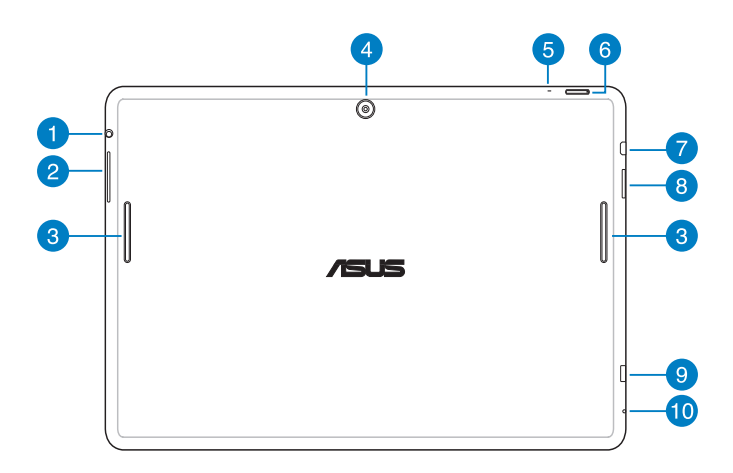

### **Kaiutin/Kuulokeliitäntäportti**

Tämä portti mahdollistaa vahvistettujen kaiuttimien tai kuulokkeiden liittämiseen ASUS-tabletiin.

**TÄRKEÄÄ!** Tämä portti ei tue ulkoista mikrofonia.

### **Äänenvoimakkuuspainike**

Äänenvoimakkuuspainike mahdollista ASUS-tabletin äänenvoimakkuuden lisäämisen tai vähentämisen.

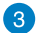

### **Audiokaiuttimet**

Audiokaiuttimet mahdollistavat äänen kuulemisen suoraan ASUStabletista. Ääniominaisuudet ovat ohjelmiston ohjaamia.

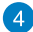

### **Takakamera**

Voit ottaa tällä ASUS-tabletin sisäisellä 5 megapikselin kameralla kuvia tai nauhoittaa videota.

### **R** Mikrofoni

Sisäänrakennettua mikrofonia voidaan käyttää videoneuvotteluihin, äänikerrontaan tai ääninauhoituksiin.

### **Virtapainike**

Paina virtapainiketta noin (2) sekuntia käynnistääksesi ASUS-tabletin tai herättääksesi sen valmiustilasta.

Sammuta ASUS-tablet painamalla virtapainiketta noin kaksi (2) sekuntia ja napauta kehotettaessa **Virta pois** ja napauta sitten **OK**.

Voit lukita ASUS-tabletin tai asettaa sen valmiustilaan painamalla virtapainiketta ja vapauttamalla se nopeasti.

Jos ASUS-tablet lakkaa vastaamasta, pidä virtapainiketta painettuna noin seitsemän (7) sekuntia pakottaaksesi laitteen sammutuksen.

### **TÄRKEÄÄ!**

- Kun ASUS-tablet on ei-aktiivisessa tilassa viisitoista (15) sekuntia, se siirtyy automaattisesti valmiustilaan.
- Järjestelmän pakotettu uudelleenkäynnistys voi johtaa tietojen menetykseen. On erittäin suositeltavaa varmuuskopioida tiedot säännöllisesti.

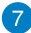

### **Mikro-HDMI-portti**

Tämä portti on tarkoitettu mikro-High-Definition Multimedia Interface (HDMI) -liitännälle ja se on HDCP-yhteensopiva HD DVD:n, Blu-rayn ja muiden sisältösuojattujen medioiden kanssa.

### **8** Micro SD - korttipaikka

Tässä ASUS-tabletissa on lisäksi sisäinen muistikortinlukijapaikka, joka tukee microSD- ja microSDHC-korttimuotoja.

### **9** Mikro-USB 2.0 -portti

Lataa akku micro-USB (Universal Serial Bus) 2.0 -liitännällä tai liitä ASUStablet verkkovirtaan. Tämä portti mahdollistaa myös tiedonsiirron tietokoneesta ASUS-tablet -laitteeseen ja päin vastoin.

**HUOMAUTUS:** Kun liität ASUS-tabletin tietokoneen USB-porttiin, ASUS-tablet latautuu vain ollessaan lepotilassa (näyttö pois päältä) tai sammutettuna.

### **Reikä manuaalista nollausta varten**

Jos järjestelmä ei vastaa komentoihin, työnnä suoristettu paperiliitin manuaalisen nollauksen reikään suorittaaksesi ASUS-tabletin pakotetun käynnistyksen.

**TÄRKEÄÄ!** Järjestelmän pakotettu uudelleenkäynnistys voi johtaa tietojen menetykseen. On vahvasti suositeltavaa varmuuskopioida tärkeät tiedot säännöllisesti.

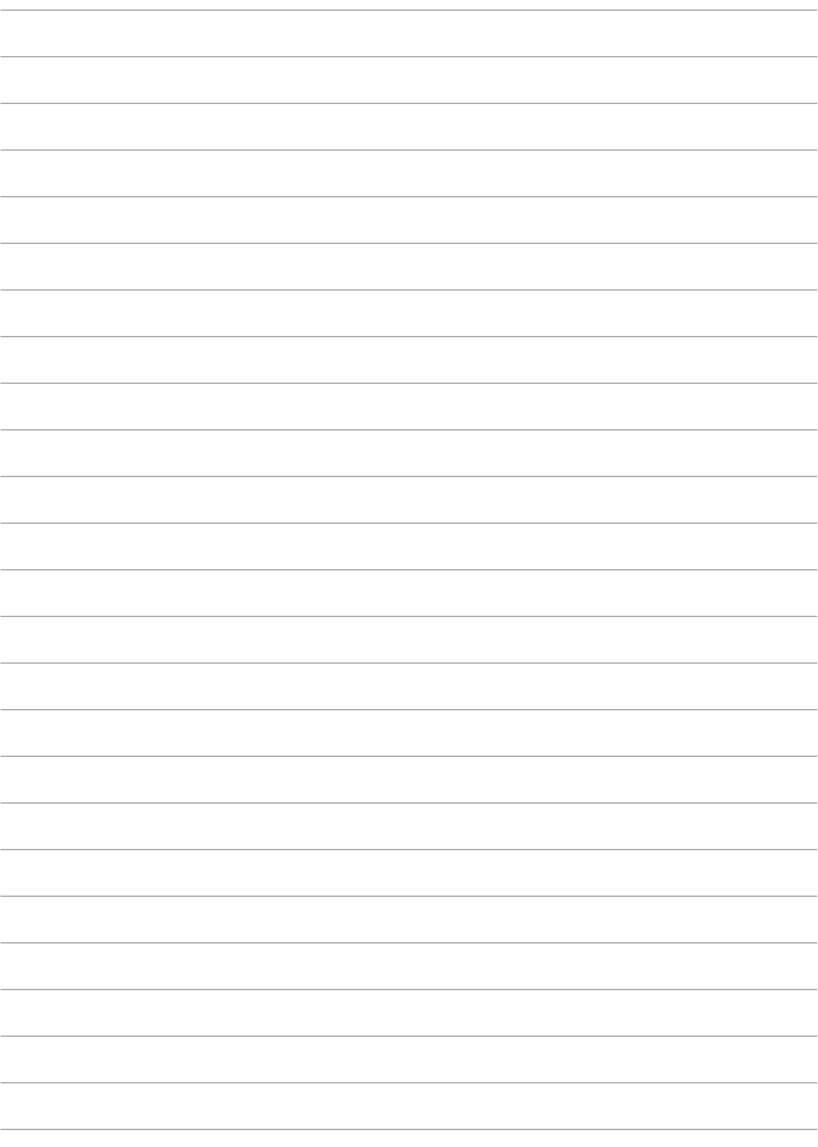

# <span id="page-16-0"></span>*Luku 2:*

# *ASUS-tabletin käyttö*

# <span id="page-17-0"></span>**ASUS-tabletin asennus**

# **ASUS-tabletin lataaminen**

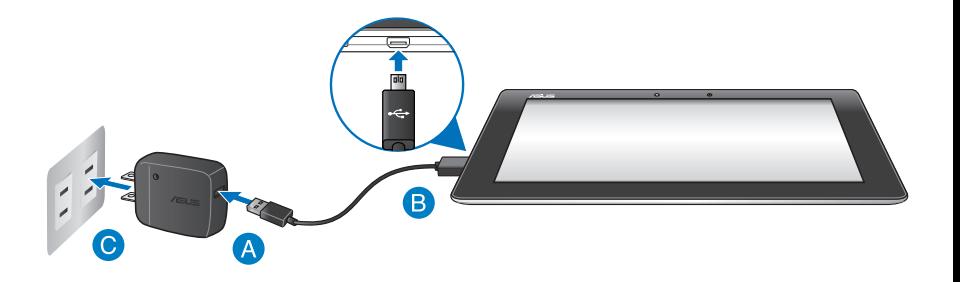

ASUS-tabletin lataaminen:

- Liitä mikro-USB-telakkakaapeli verkkolaitteeseen.
- Liitä mikro-USB-liitin ASUS-tabletiin.
- Liitä verkkolaite maadoitettuun sähköpistorasiaan.

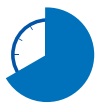

Lataa ASUS-tabletia ensimmäisellä kerralla kahdeksan (8) tuntia ennen käyttöä akkutilassa.

### **TÄRKEÄÄ!**

- Käytä ASUS-tabletin lataamiseen ainoastaan toimitukseen kuuluvaa verkkolaitetta ja mikro-USB-kaapelia. Muun verkkolaitteen käyttö voi vahingoittaa ASUS-tabletia.
- Poista suojaava kalvo verkkolaitteesta ja mikro-USB-kaapeleista ennen ASUStabletin lataamista estääksesi loukkaantumisvaaran.
- Varmista, että liität verkkolaitteen pistorasiaan, jossa on oikea ottojännite. Tämän sovittimen antojännite on 5 V:n tasavirta, 2 A.
- Älä jätä ASUS-tabletia liitetyksi virtalähteeseen, kun se on täysin latautunut. ASUStabletia ei ole suunniteltu jätettäväksi liitetyksi virtalähteeseen pidemmäksi ajaksi.
- Kun käytät ASUS-tabletia verkkolaitteella, maadoitetun pistorasian tulee olla lähellä laitetta ja helposti tavoitettavissa.

### **HUOMAUTUKSIA:**

- ASUS-tabletia voi ladata tietokoneen USB-portista vain sen ollessa lepotilassa (näyttö pois päältä) tai sammutettuna.
- Laitteen lataaminen tietokoneen USB- kaapelin avulla voi kestää kauemmin.
- Jos tietokoneesta tuleva virta ei riitä ASUS-tabletin lataamiseen, lataa ASUS-tablet sen asemesta maadoitetusta pistorasiasta.

# <span id="page-19-0"></span>**ASUS-tablet -eleet**

Käyttämällä seuraavia eleitä kosketusnäyttöpaneelilla on mahdollista navigoida, toimia vuorovaikutteisesti ja käynnistää ASUS-tabletin ainutlaatuisia ominaisuuksia.

### **Vedä / Napauta ja pidä painettuna / Paina pitkään**

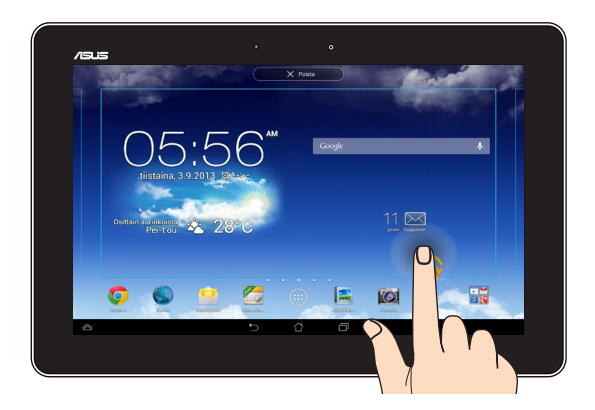

- Voit siirtää sovellusta napauttamalla ja pitämällä sovellusta painettuna ja ❏ vetämällä sen uuteen sijaintiin.
- Voit poistaa sovelluksen päänäytöstä napauttamalla ja pitämällä sovellusta ❏ painettuna ja vetämällä sen näytön yläosaan.
- **□** Kaappaa näyttökuva napauttamalla ja pitämällä -kuvaketta painettuna.

**HUOMAUTUS:** Ottaaksesi tämän asetuksen käyttöön, siirry kohtaan **Mukautettu ASUS -asetukset** ja valitse sitten **Sieppaa näyttökuvia pitämällä Viimeisimmät sovellukset -näppäintä painettuna** -valintaruutu.

### **Napauta/kosketa**

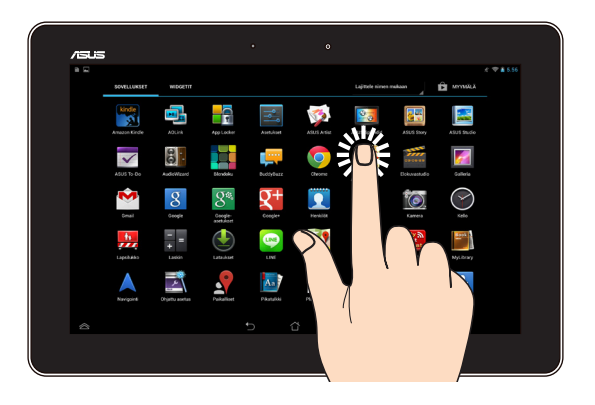

- ❏ Käynnistä sovellus napauttamalla sitä.
- ❏ Tiedostonhallintasovelluksessa napauta valitaksesi ja avataksesi tiedoston.

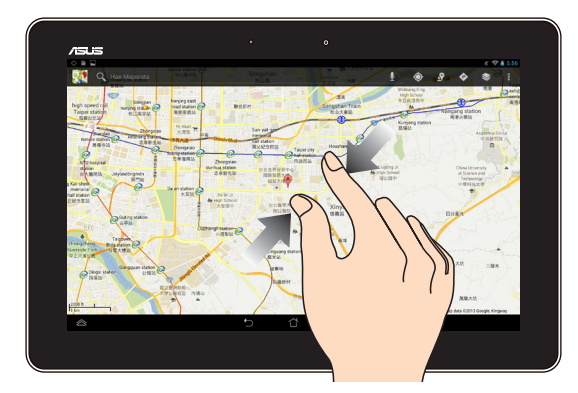

### **Loitonna**

Tuo yhteen kaksi sormea kosketuspaneelilla loitontaaksesi kuvaa Galleria-, Kartattai Paikat-sovelluksessa.

### **Lähennä**

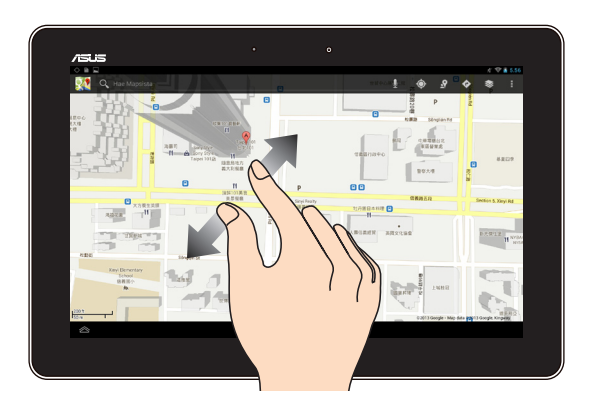

Levitä kahta sormea kosketuspaneelilla lähentääksesi kuvaa Galleria-, Kartat- tai Paikat-sovelluksessa.

### **Pyyhkäise**

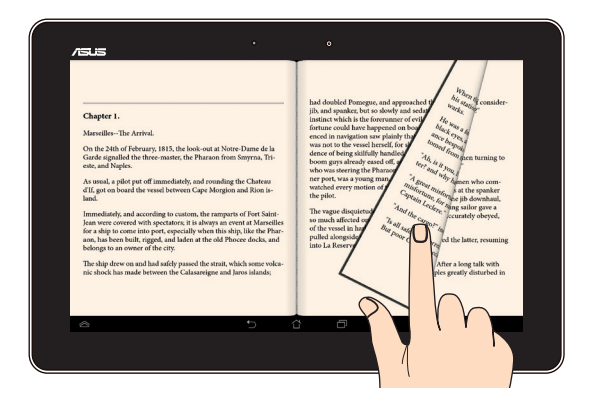

Pyyhkäise sormella oikealle tai vasemmalle kosketuspaneelinäytöllä vaihtaaksesi näyttöjen välillä tai selataksesi e-kirjan sivuja tai kuvagalleriaa.

# <span id="page-22-0"></span>**HDMI-yhteensopivan näytön liittäminen**

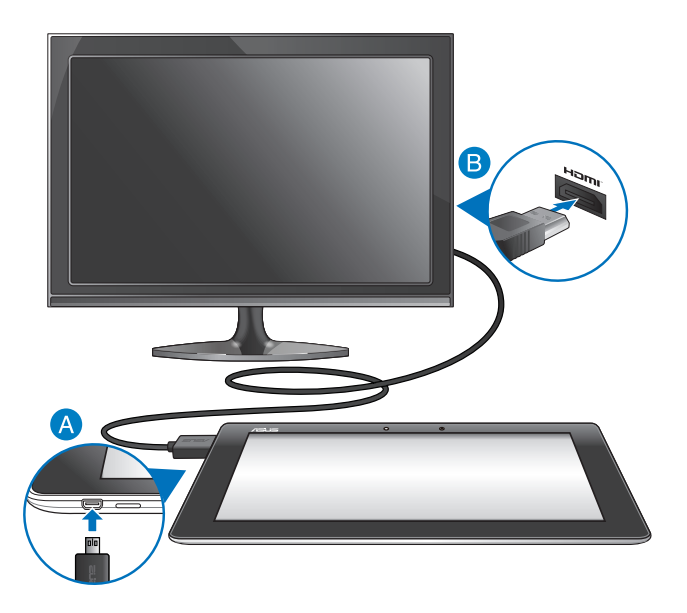

HDMI-yhteensopivan näytön liittäminen:

- Liitä micro-HDMI-liitin ASUS-tabletin micro-HDMI-porttiin.
- Liitä HDMI-kaapeli HDMI-yhteensopivan näytön HDMI-porttiin.

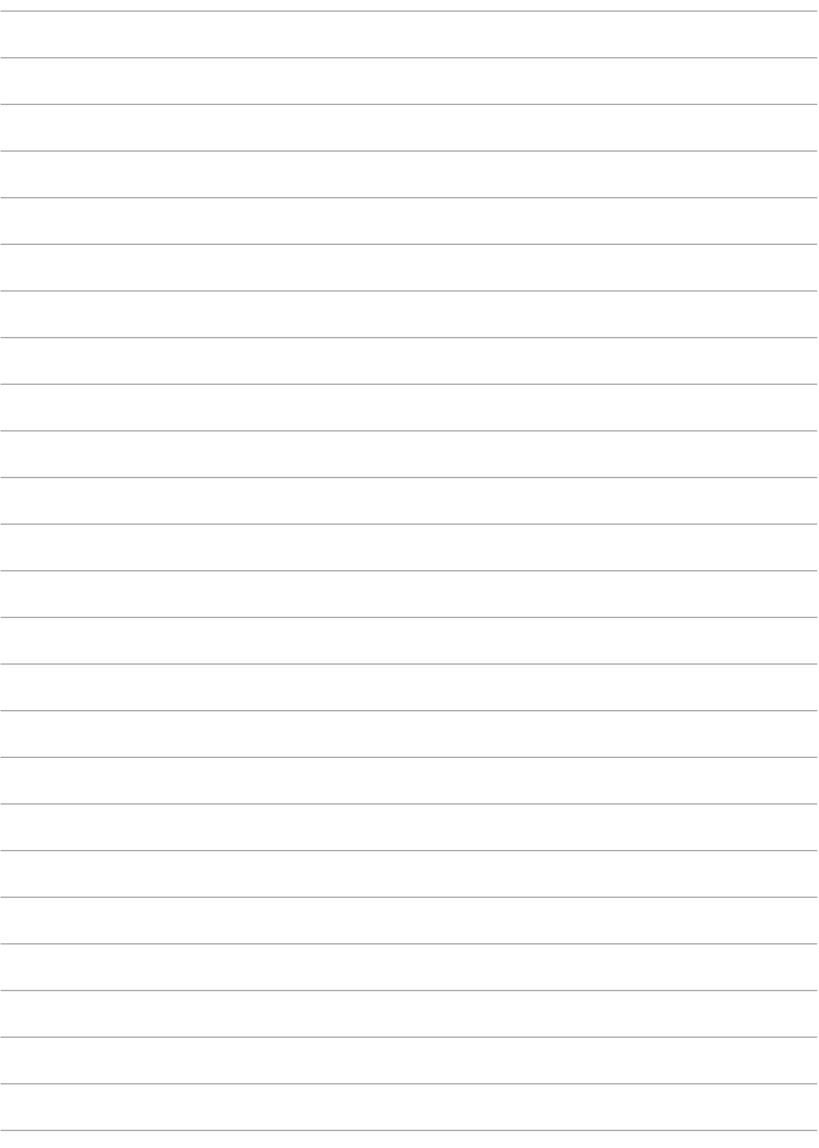

# <span id="page-24-0"></span>*Luku 3:*

# *Työskentely Android®:lla*

# <span id="page-25-0"></span>**Käynnistäminen ensimmäistä kertaa**

Kun käynnistät ASUS-tabletin ensimmäistä kertaa, näkyviin tulee sarja näyttöjä opastamaan sinua Android® -käyttöjärjestelmän perusasetusten määrittämisessä.

ASUS-tabletin käynnistäminen ensimmäistä kertaa:

- 1. Käynnistä ASUS-tablet.
- 2. Valitse kieli ja napauta seuraava vaihe
- 3. Valitse syöttötapa tai näppäimistömuoto ja napauta sitten Seuraava vaihe.
- 4. Napauta käytettävissä olevien Wi-Fi-verkkojen luettelossa verkkonimeä ja napauta sitten seuraava vaihe. Ohita verkkoon yhdistäminen napauttamalla Seuraava vaihe

**HUOMAUTUS:** Jotkut Wi-Fi-verkot voivat kehottaa antamaan salasanan.

- 5. Valitse tietojen synkronointityyppi ja napauta sitten Seuraava vaihe.
- 6. Toimi näytön ohjeiden mukaisesti määrittääksesi seuraavat kohteet:
	- □ Google-tili
	- $\Box$  Google-asetukset ja palvelut
- 7. Aseta paikallinen päivämäärä ja aika ja napauta seuraava vaihe
- 8. Napauta valmis siirtväksesi kotinäyttöön.
- 9. Napauta aloitusnäytössä **OK** aloittaaksesi navigoinnin ASUS-tabletissa.

# <span id="page-26-0"></span>**Android® -lukitusnäyttö**

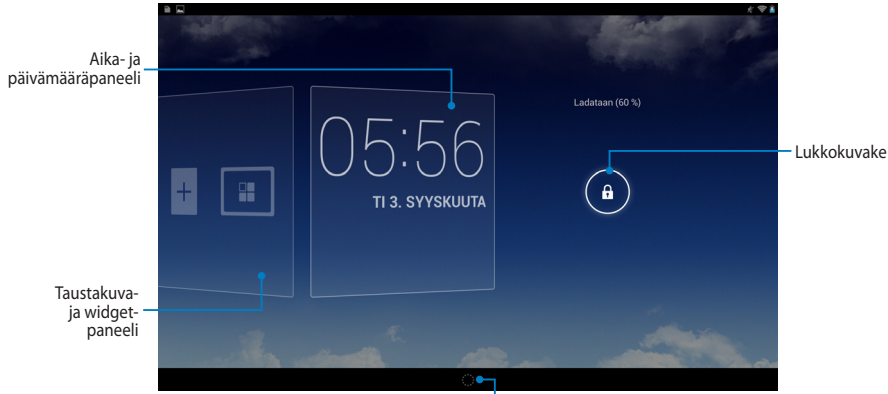

Google Now -käynnistin

## **Laitteen lukituksen avaaminen**

Napauta ja vedä  $\bigoplus$  kohteeseen  $\bigoplus$  .

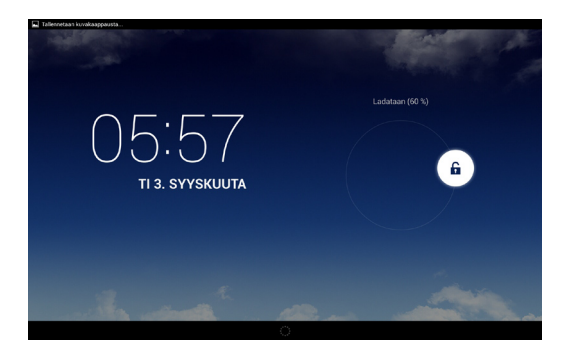

## <span id="page-27-0"></span>**Taustakuvan lisääminen lukkonäyttöön**

Näytä taustakuva- ja widget-paneeli pyyhkäisemällä aika- ja päivämääräpaneelia oikealle, napauta sitten **ja valitse taustakuva kohdasta Gallery (Galleria)** tai Wallpapers (Taustakuvat).

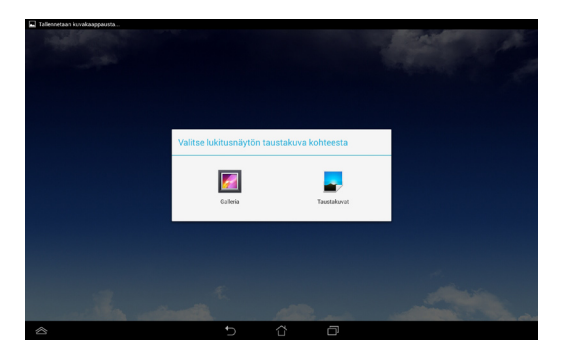

## **Widgetin lisääminen lukkonäyttöön**

Näytä taustakuva- ja widget-paneeli pyyhkäisemällä aika- ja päivämääräpaneelia oikealle, napauta sitten ja valitse widget.

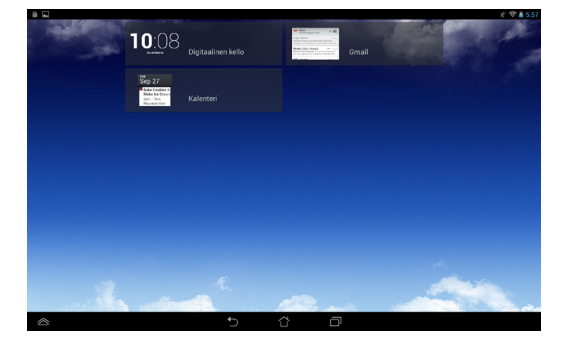

### <span id="page-28-0"></span>**Siirtyminen Google Nyt -palveluun**

Napauta järjestelmäpalkin kohtaa ja vedä se Google-kuvakkeelle.

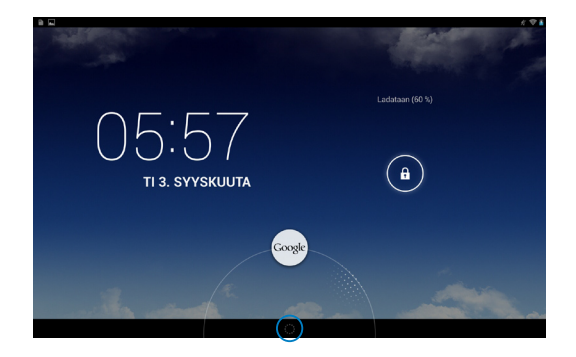

### **Google Nyt -palvelu**

Google Nyt on ASUS-tablettisi henkilökohtainen avustaja, joka tarjoaa välittömiä päivityksiä säästä, lähellä olevista ravintoloista, lentoaikatauluista, sovituista tapaamisista ja muista web-historiaasi, synkronoituihin kalentereihisi ja muistutuksiin perustuvista asiaankuuluvista tiedoista.

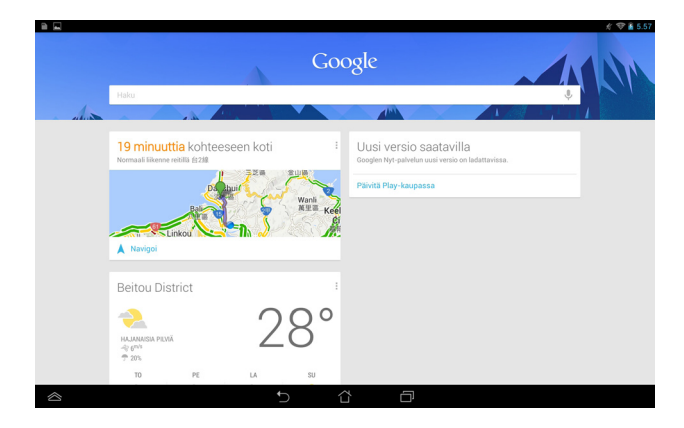

# <span id="page-29-0"></span>**Aloitusnäyttö**

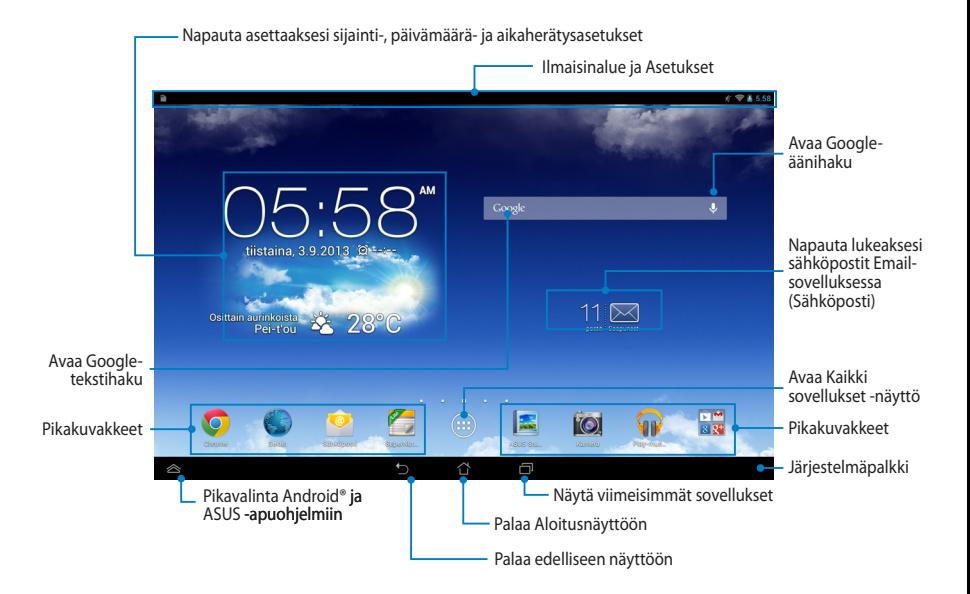

## <span id="page-30-0"></span>**Näyttönäkymät**

ASUS-tabletin sisäinen painovoima-anturi ottaa käyttöön automaattisen näytön kierron sen mukaan, kuinka näyttöä pidellään. Voit vaihtaa nopeasti vaaka- ja pystynäkymän välillä kääntämällä ASUS-tabletia vasemmalle tai oikealle.

### **Vaakanäkymä**

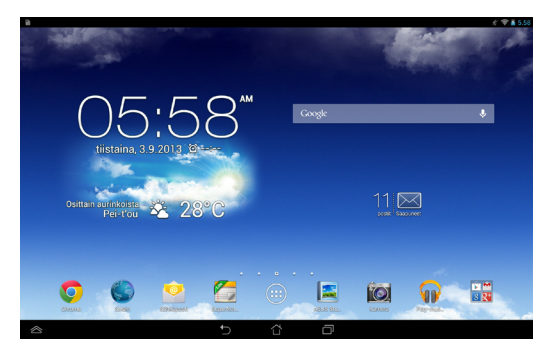

### **Pystynäkymä**

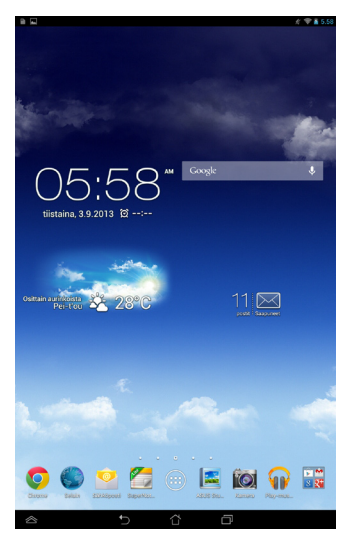

## <span id="page-31-0"></span>**Näytön suuntauksen lukitseminen**

ASUS-tabletin näyttö muuttaa oletuksena automaattisesta suuntaustaan vaakasuunnasta pystysuuntaiseksi ja päin vastoin sen mukaan, kuinka pitelet ASUS-tabletia.

Voit ottaa tämän automaattisesti kiertyvän näyttötoiminnon pois päältä seuraavien ohjeiden mukaisesti:

- 1. Napauta aloitusnäytössä (:: ) avataksesi Kaikki sovellukset -näytön.
- 2. Napauta **> Esteettömyys** ja napauta sitten **Kierrä näyttöä**

**automaattisesti** poistaaksesi valinnan.

Asetukset

**HUOMAUTUS:** Voit myös ottaa tämän toiminnon käyttöön tai poistaa sen käytöstä ASUS-pika-asetuksista. Katso lisätietoja **Asetukset**-osiosta.

# **Yhteyden muodostaminen Yhdistäminen Wi-Fi-verkkoihin**

Langaton Wi-Fi-verkkoteknologia mahdollistaa tietojen langattoman siirron verkossa. Voit käyttää Wi-Fi-yhteyttä ottamalla ASUS-tabletin Wi-Fi-ominaisuuden käyttöön ja muodostamalla yhteyden langattomaan verkkoon. Jotkut langattomat verkot on suojattu avaimella tai digitaalisilla sertifikaateilla, jotka vaativat lisävaiheita asetuksen suorittamiseksi; jotkut ovat avoimia ja niihin yhteyden muodostaminen käy helposti.

**HUOMAUTUS:** Sammuta Wi-Fi akkuvirran säästämiseksi, kun et käytä sitä.

Wi-Fin käyttöönotto ja liittäminen Wi-Fi-verkkoon:

- 1. Napauta (**III**) siirtyäksesi Kaikki sovellukset -näyttöön ja napauta sitten Asetukset $\blacksquare$ .
- 2. Siirrä Wi-Fi-kytkin PÄÄLLE-asentoon. Kun Wi-Fi-yhteys on käytössä, ASUStablet hakee käytettävissä olevia Wi-Fi-verkkoja.
- 3. Napauta verkon nimeä muodostaaksesi siihen yhteyden. Jos verkko varmistettu tai suojattu, sinua kehotetaan näppäilemään salasana tai antamaan muita tunnistetietoja.

**TÄRKEÄÄ!** Jos ASUS-tablet löytää verkon, johon olet muodostanut yhteyden aiemmin, se muodostaa siihen yhteyden automaattisesti.

## <span id="page-32-0"></span>**Bluetoothin käyttö**

### **Bluetoothin ottaminen käyttöön tai pois käytöstä laitteessasi**

Bluetooth on langaton standardi tietojen vaihtamiseen lyhyellä etäisyydellä. Bluetoothia käytetään useissa tuotteissa, kuten älypuhelimissa, tietokoneissa, tablet-laitteissa ja kuulokkeissa.

Bluetooth on hyvin käytännöllinen siirrettäessä tietoja kahden tai useamman lähellä toisiaan olevan laitteen välillä.

Kun liität Bluetooth-laitteen ensimmäistä kertaa, siitä on muodostettava laitepari ASUS-tabletin kanssa.

**HUOMAUTUS:** Kytke Bluetooth akkuvirran säästämiseksi pois päältä, kun et käytä sitä.

Ottaaksesi Bluetoothin käyttöön tai pois käytöstä ASUS-tabletissa, tee jokin seuraavista:

**Q** Napauta  $(1, 1)$  siirtyäksesi Kaikki sovellukset -näyttöön ja napauta sitten Asetukset

Siirrä Bluetooth-kytkin **PÄÄLLÄ** -asentoon.

q Liu'uta Ilmoitusaluetta alas tuodaksesi **ASUS-pika-asetuksia** -paneelin näkyviin ja napauta sitten  $\mathbf{\hat{x}}$ .

### **Laiteparin muodostaminen ASUS-tabletista ja Bluetoothlaitteesta**

Ennen kuin voit muodostaa yhteyden Bluetooth-laitteeseen, sinun on muodostettava ASUS-tabletista laitepari kyseisen laitteen kanssa. Laiteparitila säilyy, jollet pura niiden välistä laitepariyhteyttä.

Laiteparin muodostaminen ASUS-tabletista ja laitteesta:

- 1. Napauta (::) siirtyäksesi Kaikki sovellukset -näyttöön ja napauta sitten Asetukset Siirrä Bluetooth-kytkin **PÄÄLLÄ** -asentoon.
- 2. Napauta **Bluetooth** näyttääksesi kaikki alueella käytettävissä olevat Bluetooth-laitteet.

### **HUOMAUTUKSIA:**

- Jos laite, josta haluat muodostaa laiteparin, ei ole luettelossa, varmista, että sen Bluetooth-ominaisuus on kytketty päälle ja asetettu löydettävissä olevaksi.
- Katso laitteen toimitukseen kuuluvista teknisistä asiakirjoista, kuinka Bluetooth kytketään päälle ja asetetaan löydettävissä olevaksi.

.

.

- 3. Jos ASUS-tablet on suorittanut haun loppuun ennen kuin Bluetooth-laite on valmis, napauta **ETSI LAITTEITA**.
- 4. Napauta käytettävissä olevien laitteiden luettelossa Bluetooth-laitetta, josta haluat muodostaa laiteparin. Toimi seuraavan näytön ohjeiden mukaisesti suorittaaksesi laiteparin muodostamisen loppuun. Katso lisätietoja laitteen toimitukseen kuuluvista teknisistä asiakirjoista, jos on tarpeen.

### **Yhteyden muodostaminen ASUS-tabletista Bluetoothlaitteeseen**

Kun olet muodostanut ASUS-tabletista laiteparin Bluetooth-laitteen kanssa, voit yhdistää sen helposti uudelleen manuaalisesti, kun se on takaisin alueella.

Yhteyden muodostaminen Bluetooth-laitteeseen:

- 1. Napauta (::) siirtyäksesi Kaikki sovellukset -näyttöön ja napauta sitten Asetukset Siirrä Bluetooth-kytkin **PÄÄLLÄ** -asentoon.
- 2. Napauta LAITEPARIT -luettelossa laitepariksi muodostetun laitteen nimeä.

### **Bluetooth-laitteen laiteparin purkaminen ja määrittäminen**

Bluetooth-laitteen laiteparin purkaminen tai määrittäminen:

- 1. Napauta (:: siirtyäksesi Kaikki sovellukset -näyttöön ja napauta sitten Asetukset Siirrä Bluetooth-kytkin **PÄÄLLÄ** -asentoon.
- 2. Napauta **Bluetooth** ja napauta sitten **hetalistetyn Bluetooth-laitteen** vieressä, jonka laiteparin muodostuksen haluat purkaa tai määrittää.
- 3. Laiteparina olevan Bluetooth-laitteen näytöllä voit tehdä seuraavaa:
	- q Napauta **Poista laitepariyhteys** laiteparin purkamiseksi.
	- q Napauta **Nimeä uudelleen** nimetäksesi Bluetooth-laitteen uudelleen.

q Napauta mitä tahansa luettelon profiilia ottaaksesi sen käyttöön tai pois käytöstä.

4. Napauta järjestelmäpalkissa palataksesi takaisin edelliseen näyttöön.

.

.

# <span id="page-34-0"></span>**Sovellusten hallinta**

## **Sovellusten pikavalintojen luominen**

Varmista helppo pääsy suosikkisovelluksiisi luomalla sovellusten pikavalintoja aloitusnäytölle.

Sovellusten pikavalintojen luominen:

- 1. Napauta (::) siirtyäksesi Kaikki sovellukset -näyttöön.
- 2. Napauta ja pidä Kaikki sovellukset -näytöllä sovelluskuvaketta painettuna ja vedä se aloitusnäytölle.

## **Sovelluksen poistaminen kotinäytöstä**

Vapauta tilaa uusille sovellusten pikavalinnoille poistamalla aloitusnäytöllä ennestään olevia sovellusten pikavalintoja. Sovellusten pikavalintojen poistaminen:

1. Napauta ja pidä sovellusta painettuna, kunnes **X Poista** -valinta tulee näkyviin näytön yläosaan.

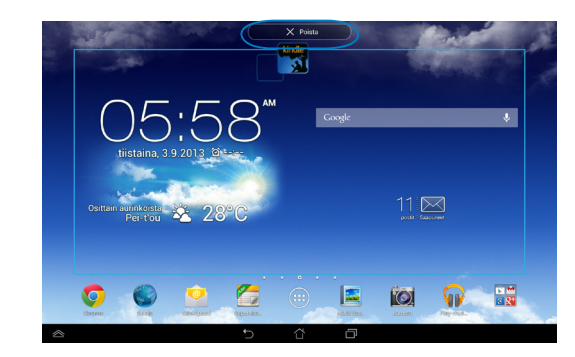

2. Vedä sovellus **X Poista** -kuvakkeelle poistaaksesi sen alkunäytöstä.

## <span id="page-35-0"></span>**Sovellustietojen näyttäminen**

Voit tarkastella yksityiskohtaisia sovellustietoja luodessasi sovellukselle pikavalinnan. Kun pidät sovellusta Kaikki sovellukset -näytössä, näyttö vaihtuu aloitusnäytöksi ja **Sovelluksen tiedot** tulee näkyviin aloitusnäytön yläosaan. Vedä sovellus **Sovelluksen tiedot** -kuvakkeelle näyttääksesi sen yksityiskohtaiset tiedot.

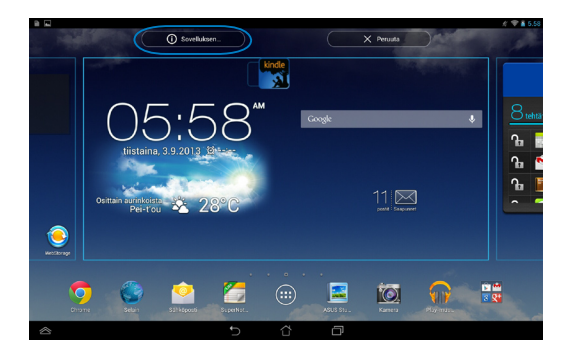
# **Sovelluskansion luominen**

Voit luoda kansioita aloitusnäytön pikavalintojen järjestämiseksi. Sovelluskansion luominen:

1. Napauta ja vedä aloitusnäytöllä sovellus tai pikavalinta toiselle sovellukselle niin, että näkyviin tulee musta ympyrä.

#### **HUOMAUTUKSIA:**

- Luotu kansio näkyy läpinäkyvässä neliössä.
- Voit lisätä kansioon useita sovelluksia.
- 2. Napauta uutta kansiota ja napauta **Nimeämätön kansio** -kohtaa nimetäksesi kansion uudelleen.

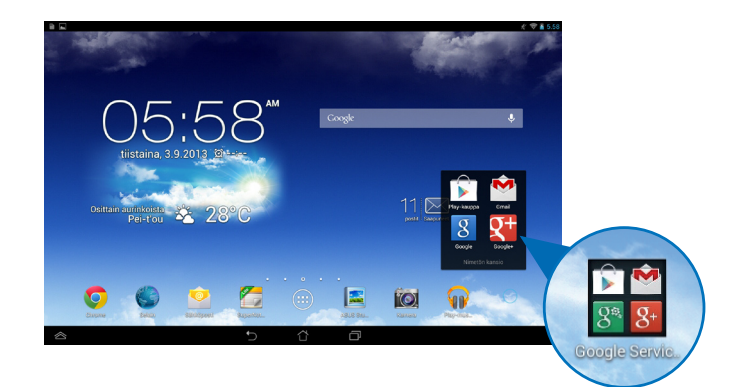

# **Sovellusten tarkastelu Uusimmat-näytöllä**

Uusimmat-näytöllä voi tarkastella sovellusten pikavalintaluetteloa perustuen viimeksi käynnistettyihin sovelluksiin. Käyttämällä Uusimmat-näyttöä voit siirtyä helposti takaisin tai vaihtaa viimeksi käynnistämiesi sovellusten välillä.

Siirtyminen Uusimmat-näyttöön:

- 1. Napauta järjestelmäpalkissa  $\blacksquare$ .
- 2. Näkyviin tulee luettelo, jossa näkyvät kaikki viimeksi käynnistetyt sovellukset. Napauta sovellusta, jonka haluat käynnistää.

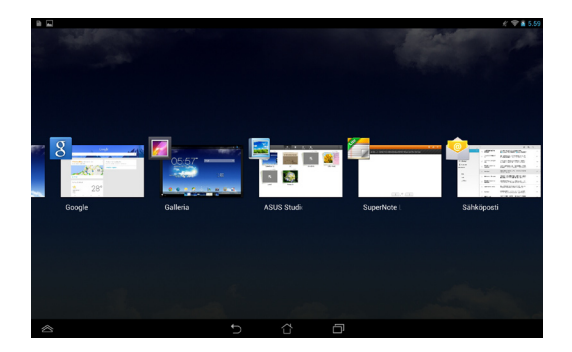

Näyttääksesi käyttämäsi sovelluksen valikon:

- 1. Napauta ja pidä viimeisintä sovellusta painettuna tuodaksesi näkyviin sen valikon.
- 2. Voit poistaa sovelluksen luettelosta valitsemalla **Poista luettelosta**. Voit tarkastella sen tietoja valitsemalla **Sovelluksen tiedot**.

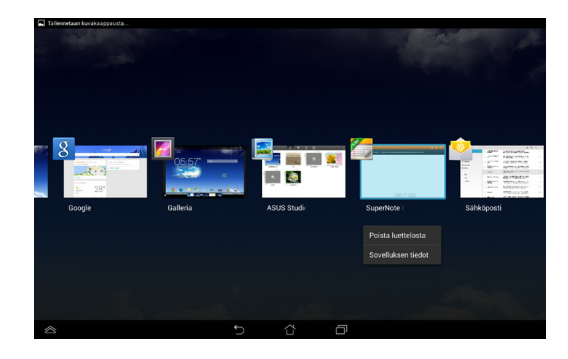

**HUOMAUTUS:** Voit myös poistaa käyttämäsi sovelluksen luettelosta pyyhkäisemällä sen ylös tai alas.

# **Tehtävienhallinta**

ASUS-Tehtävienhallinta näyttää luettelon parhaillaan käynnissä olevista apuohjelmista ja sovelluksista ja niiden käyttöprosenteista ASUS-tabletissa. Voit myös avata ja sulkea yksittäisiä käynnissä olevia sovelluksia tai sulkea kaikki sovellukset ja apuohjelmat yhdellä kertaa **Sulje** -toiminnolla.

Tehtävienhallinta-sovelluksen hallinta:

- 1. Napauta (**III**) siirtyäksesi Kaikki sovellukset -näyttöön. Napauta Widgetit tuodaksesi pienohjelmavalikon näkyviin.
- 2. Napauta ja pidä **ASUS Task Manager** -kuvaketta näyttääksesi ASUS Task Manager -ruudun kotinäytössä.

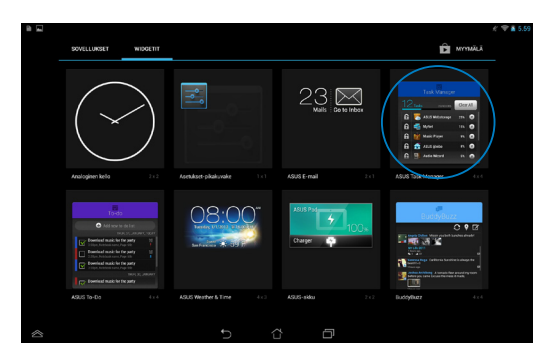

3. Pyyhkäise luetteloa ylös ja alas nähdäksesi kaikki käynnistetyt sovellukset.

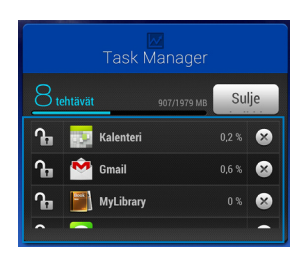

4. Napauta  $\times$ -kuvaketta käynnissä olevan sovelluksen vieressä sulkeaksesi sen. Napauta **Sulje** -kuvaketta sulkeaksesi kerralla kaikki käynnissä olevat sovellukset.

# **Tiedostonhallinta**

Resurssienhallinnan avulla voit etsiä ja hallita helposti sisäisessä tallennuslaitteessa tai liitetyssä ulkoisessa tallennuslaitteessa olevia tietoja.

# **Sisäisen muistin käyttö**

Sisäisen tallennusvälineen käyttäminen:

- 1. Napauta (**III**) siirtyäksesi Kaikki sovellukset -näyttöön.
- 2. Napauta vasemmassa paneelissa Tiedostonhallinta **> Sisäinen säilytystila** näyttääksesi

ASUS-tabletin sisällön ja valitse sitten kohde napauttamalla. Jos microSDkortti on liitetty, napauta **MicroSD** näyttääksesi microSD-kortin sisällön.

3. Napauta **palataksesi Oma tallennusväline -juurihakemistoon.** 

# **Ulkoisen tallennuslaitteen käyttö**

Ulkoisen tallennuslaitteen käyttö:

- 1. Pyyhkäise näytön yläosassa olevaa ilmoituspalkkia alas tuodaksesi ilmoitusruudun näkyviin.
- 2. Napauta  $\Box$ <sup>1988</sup> näyttääksesi microSD-kortin sisällön. Napauta
	- $\Box$  Irrota poistaaksesi microSD-kortin käytöstä ASUS-tabletista.

**TÄRKEÄÄ!** Varmista, että tallennat microSD-kortille tallennetut tiedot ennen kuin poistat microSD-kortin käytöstä ASUS-tabletista.

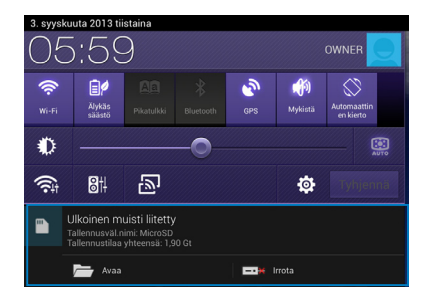

### **Sisällön mukauttaminen**

Tiedostonhallinnassa voit kopioida, leikata, jakaa ja poistaa laitteesi ja asennetun ulkoisen tallennuslaitteen sisältöjä.

Kun mukautat tiedostoa tai kansiota, valitse tiedoston tai kansion vieressä oleva valintaruutu, jolloin toimintapalkki tulee näkyviin näytön oikeaan yläkulmaan.

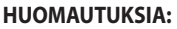

- $\cdot$   $\leq$  -toiminta tulee näkyviin vain, jos mukautat kansion sisällä olevaa tiedostoa tai tiedostoja.
- Voit myös valita tiedoston tai kansion ja vetää ja pudottaa sen haluttuun kohdekansioon.

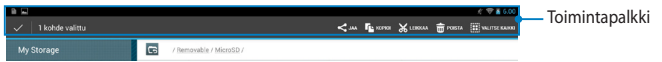

# **Asetukset**

Voit määrittää asetusnäytössä ASUS-tabletin asetuksia. Tällä järjestelmäsovelluksella voit määrittää ASUS-tabletin langattoman liitettävyyden, laitteiston, omat asetukset sekä tili- ja järjestelmäasetukset.

Asetukset -näyttöön voit siirtyä kahdella eri tavalla.

- 1. Napauta Kaikki sovellukset -näytössä Asetukset näyttääksesi valikon.
- 2. Pyyhkäise alas näytön yläosassa oleva ilmoituspalkki tuodaksesi näkyviin **ASUS-pika-asetuksia** -paneelin ja napauta sitten .

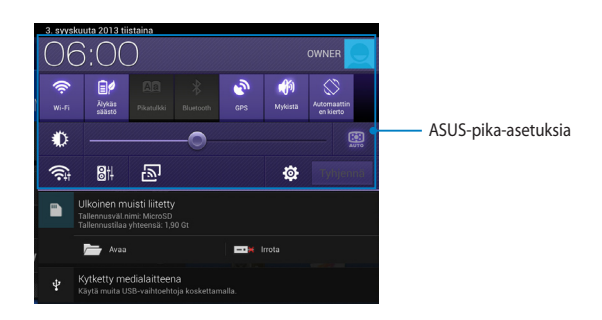

### **ASUS-pika-asetuksia**

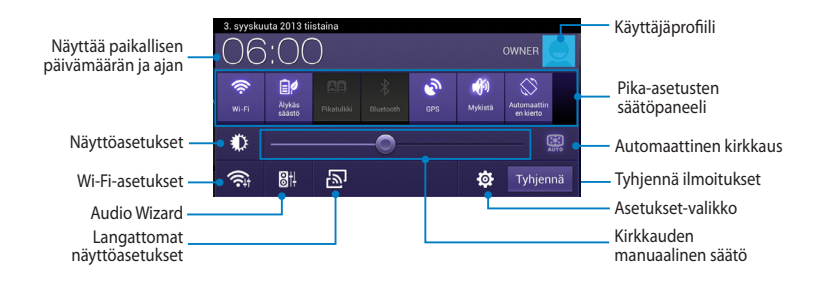

### **ASUS-pika-asetusten säätöpaneeli**

Napauta yksittäistä apuohjelmakuvaketta ottaaksesi sen toiminnon käyttöön tai pois käytöstä.

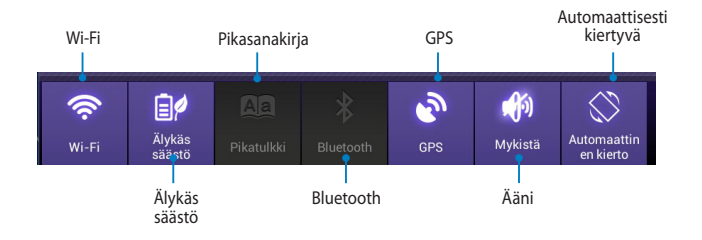

### **Ilmoituspaneelit**

Ilmoituspaneelit tulevat näkyviin Pika-asetukset-paneelissa hälytyksiä varten tai sovellusten, saapuvien sähköpostien ja apuohjelmien tilan päivittämiseksi.

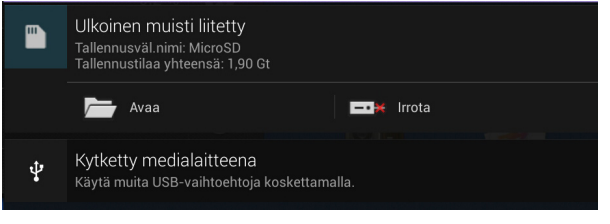

**HUOMAUTUS:** Pyyhkäise ilmoitusta oikealle tai vasemmalle poistaaksesi kohteen luettelosta.

● 2 12:00

 $\blacksquare$ 

# **ASUS-tabletin sammuttaminen**

Voit sammuttaa ASUS-tablet -tietokoneen kahdella tavalla:

- Paina virtapainiketta noin kaksi (2) sekuntia ja napauta kehotettaessa **Katkaise**  ❏ **virta** ja napauta sitten **OK**.
- Jos ASUS-tablet-tietokone ei vastaa, pidä virtapainiketta painettuna vähintään ❏seitsemän (7) sekuntia, kunnes ASUS-tablet sammuu.

**TÄRKEÄÄ!** Järjestelmän pakotettu sammutus voi johtaa tietojen menettämiseen. Muista varmuuskopioida tietosi säännöllisesti.

# **ASUS-tabletin asettaminen lepotilaan**

Voit asettaa ASUS-tabletin lepotilaan painamalla kerran virtapainiketta.

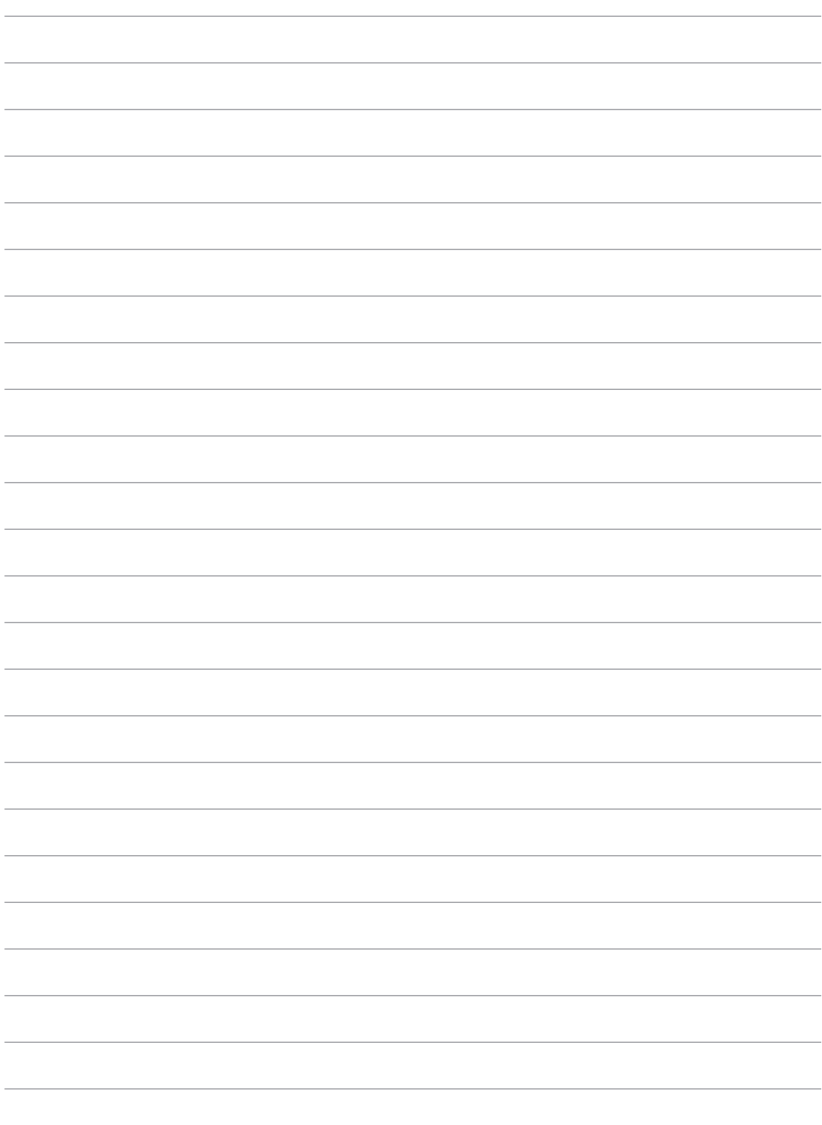

 $\overline{\phantom{a}}$ 

 $\overline{\phantom{0}}$  $\overline{\phantom{a}}$  $\overline{\phantom{0}}$  $\overline{\phantom{0}}$ 

 $\overline{\phantom{a}}$  $\overline{\phantom{0}}$  $\overline{\phantom{a}}$ 

 $\sim$  $\overline{\phantom{0}}$ 

 $\overline{\phantom{0}}$  $\frac{1}{2}$  $\overline{\phantom{0}}$  $\frac{1}{2}$  $\sim$  $\frac{1}{2}$  $\overline{\phantom{a}}$ 

# *Luku 4:*

# *Esiasennetut sovellukset*

# **Valmiit esiasennetut sovellukset**

# **Play-musiikki**

Toista musiikkia -sovellus, integroitu käyttöliittymä musiikkikokoelmaasi varten, mahdollistaa sisäiseen muistiin tai asennettuun ulkoiseen tallennuslaitteeseen tallennettujen musiikkitiedostojen toiston.

Voit sekoittaa ja toistaa kaikkia musiikkitiedostoja satunnaisesti tai selata albumeita nauttiaksesi mielimusiikistasi.

Napauta aloitusnäytössä **toistaaksesi musiikkitiedostojasi**.

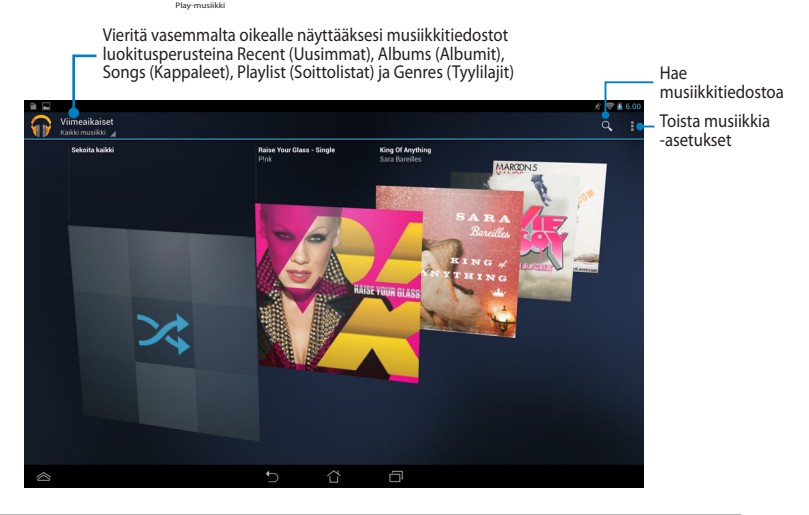

#### **HUOMAUTUKSIA:**

ASUS-tabletin tukemat äänen ja videon pakkaushallinnat

**• Purkaja**

**Audiokoodekki**: AAC LC/LTP, HE-AACv1(AAC+), HE-AACv2(enhanced AAC+), AMR-NB, AMR-WB, MP3, FLAC, MIDI, PCM/WAVE, Vorbis, WAV a-law/mu-law, WAV linear PCM, WMA 10, WMA Lossless, WMA Pro LBR

**Videon pakkaus**: H.263, H.264, MPEG-4, VC-1/WMV, VP8

**• Kooderi**

**Audiokoodekki**: AAC LC/LTP, AMR-NB, AMR-WB

**Videon pakkaus**: H.263, H.264, MPEG-4

# **Kamera**

Voit ottaa ASUS-tabletin kamerasovelluksella kuvia ja tallentaa videoita.

Käynnistä kamerasovellus napauttamalla aloitusnäytössä (::) ja napauta sitten

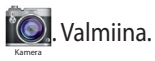

**HUOMAUTUS:** Kuva- ja videotiedostot tallennetaan automaattisesti Galleriasovellukseen.

### **Kameratila**

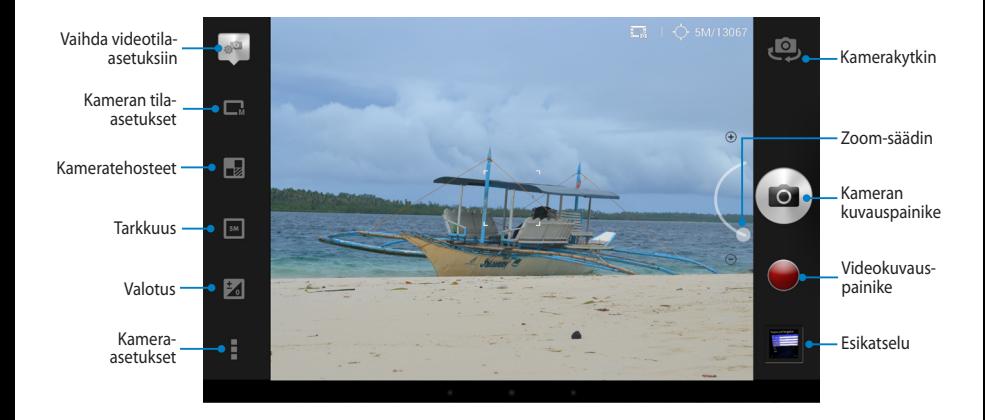

### **Videotila**

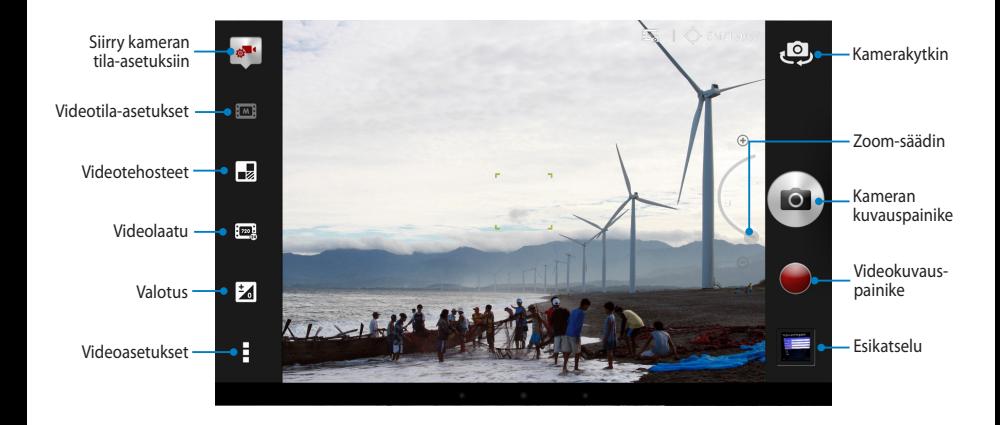

# **Galleria**

Näytä ASUS-tabletin kuvia ja toista videoita Galleria-sovelluksella. Tällä sovelluksella voit muokata, jakaa tai poistaa ASUS-tabletille tallennettuja kuvaja videotiedostoja. Galleriassa voit näyttää kuvia diaesityksinä tai napauttaa näkymää valitaksesi kuva- tai videotiedoston.

Käynnistä Galleria napauttamalla aloitusnäytössä (::) ja napauta sitten

### **Gallerian päänäyttö**

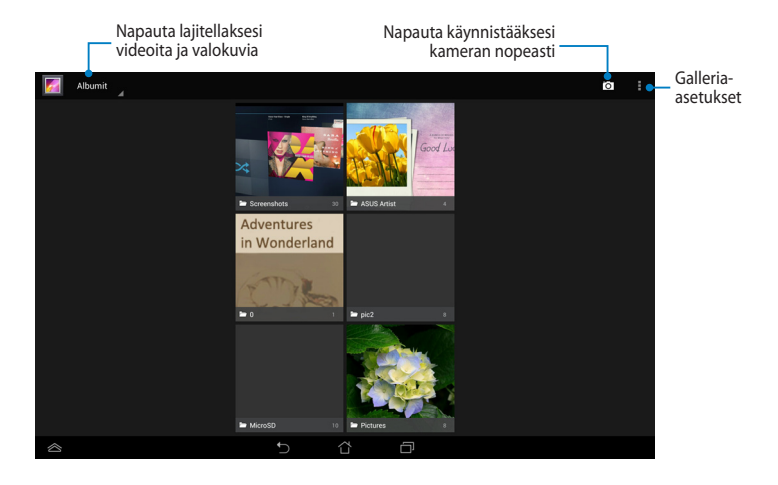

Galleria .

### **Albumien jakaminen ja poistaminen**

Jakaaksesi albumin, napauta ja pidä albumia painettuna, kunnes työkalurivi tulee näkyviin näytön yläosaan. Voit siirtää ja tai jakaa valittuja albumeita verkossa tai poistaa niitä ASUS-tabletilta.

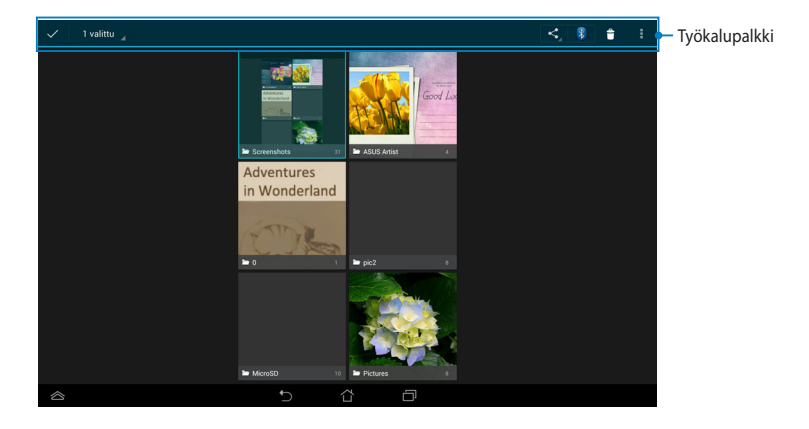

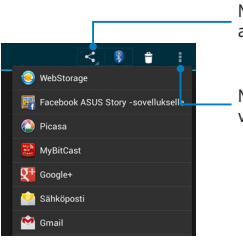

Napauta tätä kuvaketta jakaaksesi valitun albumin jakosovelluksen kautta.

Napauta tätä kuvaketta poistaaksesi valitun albumin.

### **Kuvien jakaminen, poistaminen ja muokkaaminen**

Jakaaksesi, muokataksesi tai poistaaksesi kuvan, napauta avataksesi kuvan ja napauta sitten kuvaa käynnistääksesi näytön yläosassa olevan työkalupalkin.

### **Kuvien jakaminen**

Kuvan jakaminen:

- 1. Avaa Galleria-näytössä albumi, joka sisältää jaettavan kuvan.
- 2. Napauta valitaksesi ja napauta sitten  $\leq$  ja valitse jakamissovellusten luettelosta.

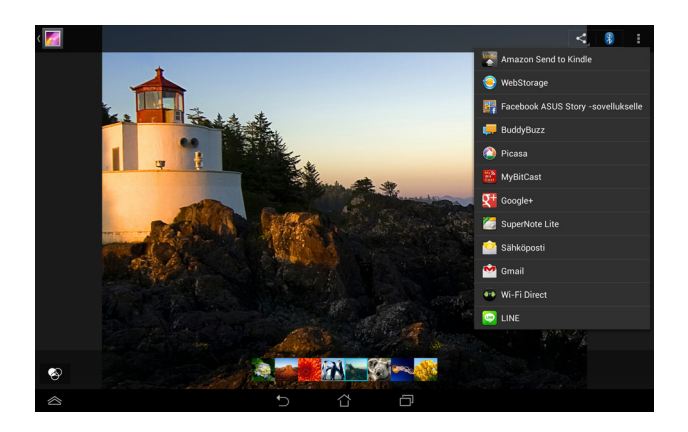

Useiden kuvien jakaminen:

- 1. Avaa Galleria-näytössä albumi, joka sisältää jaettavan kuvan.
- 2. Napauta ja pidä yhtä kuvaa painettuna ja napauta sitten muita kuvia.
- 3. Napauta  $\leq$  ja valitse sitten jakamissovellusluettelosta.

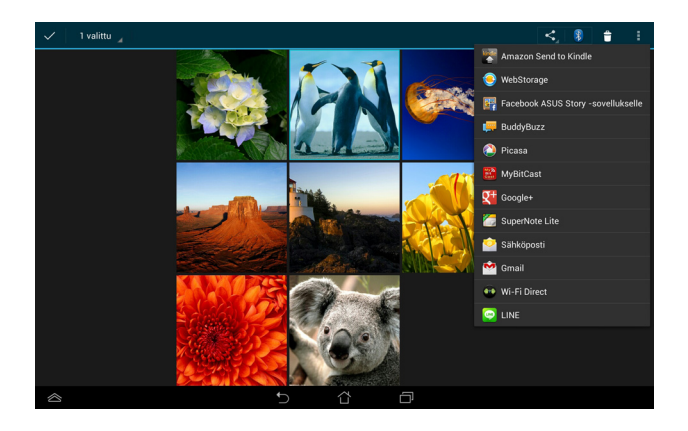

### **Kuvan muokkaaminen**

Kuvan muokkaaminen:

- 1. Avaa Galleria-näytössä albumi, joka sisältää muokattavan kuvan.
- 2. Avaa kuva napauttamalla ja napauta sitten **> Muokkaa**.
- 3. Napauta muokkaustyökaluja aloittaaksesi muokkauksen.

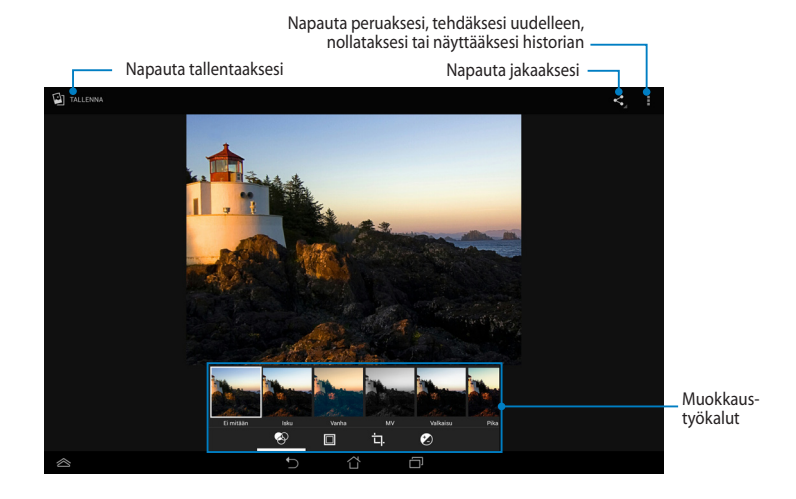

### **Kuvien poistaminen**

Kuvan poistaminen:

- 1. Avaa Galleria-näytössä albumi, joka sisältää poistettavan kuvan.
- 2. Avaa kuva napauttamalla ja napauta sitten **> Poista.**
- 3. Napauta **OK**.

Useiden kuvien poistaminen:

- 1. Avaa Galleria-näytössä albumi, joka sisältää poistettavat kuvat.
- 2. Napauta ja pidä yhtä kuvaa painettuna ja napauta sitten muita kuvia.
- 3. Napauta ja napauta sitten **OK**.

### **Galleria-pienohjelman käyttö**

Kuvagalleria -pienohjelma mahdollistaa välittömän pääsyn suosikkivalokuviin tai -albumeihin suoraan alkunäytöstä.

Galleria-pienohjelman näyttäminen aloitusnäytössä:

- 1. Napauta (::) siirtyäksesi Kaikki sovellukset -näyttöön.
- 2. Napauta **WIDGETIT** tuodaksesi pienohjelmavalikon näkyviin.
- 3. Napauta ja pidä **Kuvagalleria** -painiketta painettuna, kunnes pienohjelmaruutu siirtyy aloitusnäyttöön ja näyttää **Valitse kuvat** -valintaikkunan.
- 4. Valitse **Valitse kuvat** -valintaikkunasta valinta, jonka haluat sijoittaa pienohjelmaksi aloitusnäyttöön.

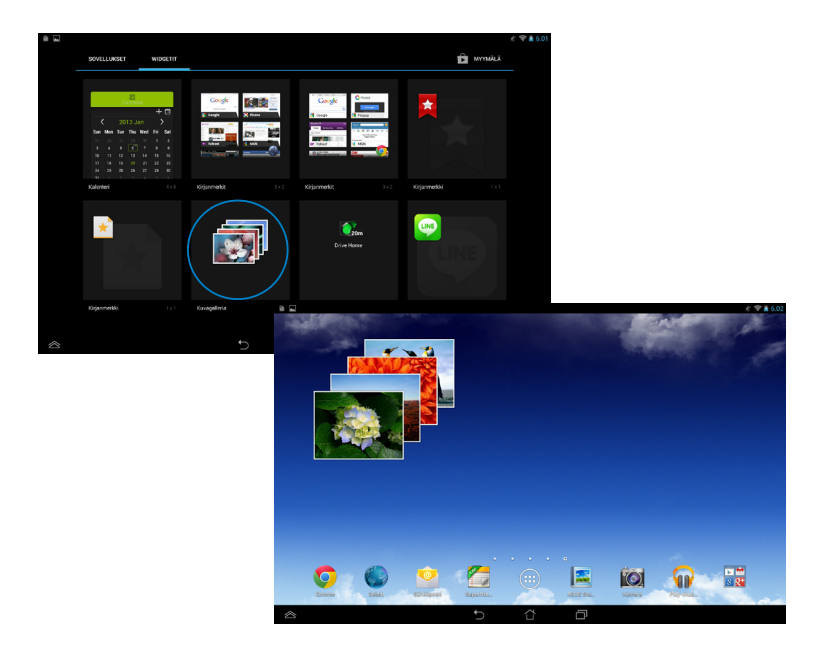

# **Sähköposti**

Sähköpostisovellus mahdollistaa POP3-, IMAP- ja Exchange-tilien lisäämisen niin, että voit vastaanottaa, luoda ja selata sähköposteja suoraan ASUS-tabletilta.

**TÄRKEÄÄ!** Sinulla on oltava internet-yhteys voidaksesi lisätä sähköpostitilin tai lähettää ja vastaanottaa sähköposteja lisätyillä tileillä.

### **Sähköpostitilin asettaminen**

Sähköpostitilin asettaminen:

- 1. Napauta (**III**) siirtyäksesi Kaikki sovellukset -näyttöön.
- 2. Napauta **Sähköposti**

Sähköposti käynnistääksesi

sähköpostisovelluksen.

3. Näppäile sähköpostisovellusnäytössä **Sähköpostiosoite** ja **Salasana** ja napauta sitten **Seuraava**.

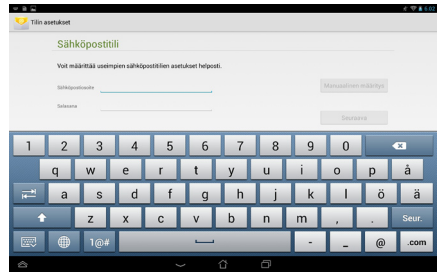

**HUOMAUTUS:** Odota, kun ASUStablet tarkistaa automaattisesti saapuvan ja lähtevän postin palvelinasetukset.

4. Määritä **Tiliasetukset** ja napauta **Seuraava**.

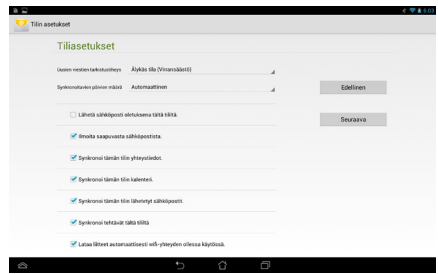

5. Näppäile tilinimi, jonka haluat näkyvän lähtevissä viesteissä ja napauta sitten **Seuraava)**kirjautuaksesi Saapuneet-kansioosi.

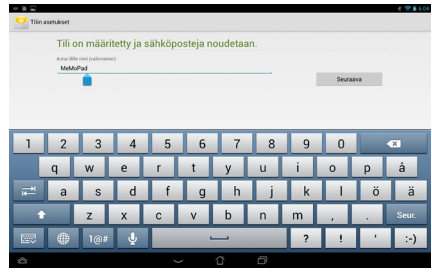

### **Sähköpostitilien lisääminen**

Sähköpostitilien lisääminen:

- 1. Napauta (::) siirtyäksesi Kaikki sovellukset -näyttöön.
- 2. Napauta <sub>Sähköposi</sub> ja kirjaudu sitten sisään käyttämällä tiliäsi.
- 3. Napauta **> Asetukset**. Napauta sitten näytön oikeassa yläkulmassa **Lisää tili**.

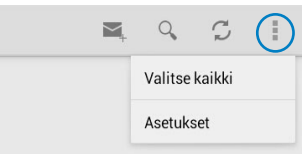

# **Gmail**

Voit luoda Gmail-sovelluksella uuden Gmail-tilin tai synkronoida aiemmin luodun Gmail-tilin niin, että voit lähettää, vastaanottaa ja selata sähköposteja suoraan ASUS-tabletilta. Tämän sovelluksen käyttöönotto antaa käyttää muita Googlesovelluksia, jotka voivat edellyttää Google-tiliä, kuten Play Store.

### **Gmail-tilin asettaminen**

Gmail-tilin asettaminen:

- 1. Napauta (:: siirtyäksesi Kaikki sovellukset -näyttöön.
- 2. Napauta käynnistääksesi Gmail Gmailin.
- 3. Napauta **Olemassa oleva** -valintaa siirtyäksesi aiemmin luotuun **Sähköposti** - ja **Salasana**  $-k$ ohtaan ja napauta sitten $\rightarrow$ .

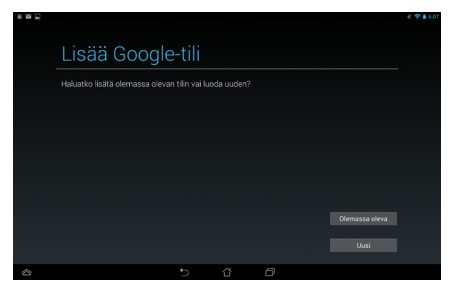

#### **HUOMAUTUKSIA:**

- Napauta **Uusi** jos sinulla ei vielä ole **Google -tiliä**.
- Kun kirjaudut sisään, sinun on odotettava, kun ASUS-tablet siirtää tietoja Googlepalvelimien kanssa tilisi asettamiseksi.
- 4. Voit käyttää Google-tiliä asetusten ja tietojen varmuuskopioimiseen ja palauttamiseen. Napauta kirjautuaksesi sisään Gmail-tilillesi.

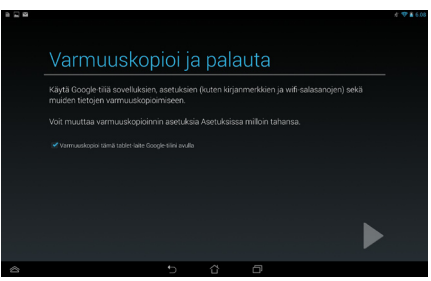

**TÄRKEÄÄ!** Jos sinulla on useita sähköpostitilejä Gmailin lisäksi, käytä **Sähköposti** -toimintoa kaikkien sähköpostitilien samanaikaiseen käyttöön.

# **Play -kauppa**

Voit käyttää useita Play Storen hauskoja pelejä ja työkaluja Google-tililläsi.

**TÄRKEÄÄ!** Voit käyttää Play Storea vain kirjautumalla sisään Google-tilillesi.

### **Play Storen käyttö**

Play Store -kauppaan siirtyminen:

1. Napauta alkunäytössä

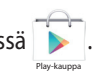

- 2. Jos sinulla on ennestään Google-tili, napauta **Olemassa oleva** ja näppäile sähköpostitilisi ja salasanasi. Jos sinulla ei ole tiliä, napauta **Uusi** ja luo tili toimimalla näytön ohjeiden mukaisesti.
- 3. Kun olet kirjautunut sisään, voit alkaa ladata sovelluksia Play Storesta ja asentaa niitä ASUS-tablettiin.

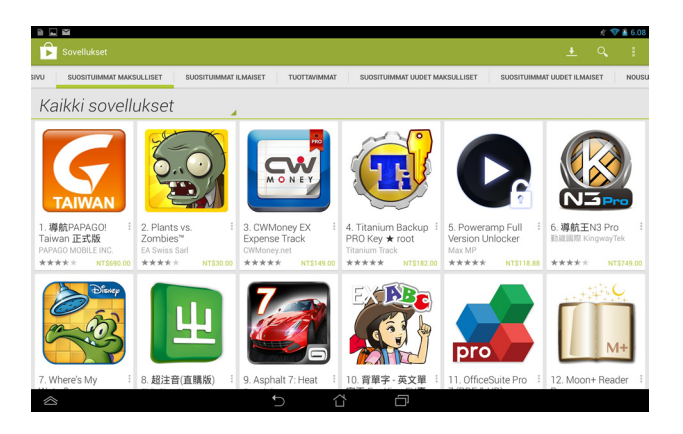

**TÄRKEÄÄ!** Lataa uusin Adobe Flash Player -versio Android®-laitteita varten.

#### **HUOMAUTUKSIA:**

- Et voi palauttaa poistettuja sovelluksia, mutta voit kirjautua samalla tunnuksella ja ladata ne uudelleen.
- Osa sovelluksista on ilmaisia ja osa on maksettava luottokortilla.

# **Maps (Kartat)**

Google Maps -sovelluksella voit tarkastella ja hakea paikkoja, erilaisia liiketiloja sekä hakea reittiohjeita. Se mahdollistaa myös nykyisen sijaintisi paikallistamisen ja tämän tiedon jakamisen muille.

### **Google Maps -sovelluksen käyttö**

Google Maps -sovelluksen käyttäminen:

- 1. Napauta (::) siirtyäksesi Kaikki sovellukset -näyttöön ja napauta sitten **1988**. Maps
- 2. Voit mukauttaa hakuasi näytön yläosassa olevalla työkalurivillä.

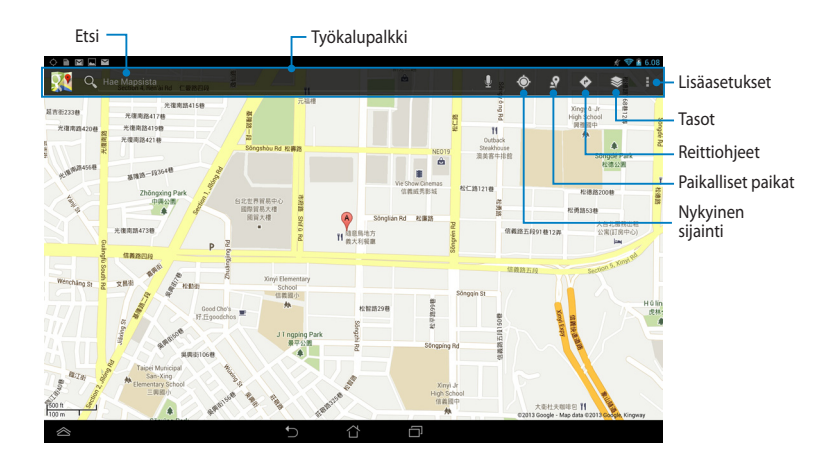

# **MyLibrary**

My Library Lite (Oma kirjasto), integroitu käyttöliittymä kirjakokoelmillesi, mahdollistaa sijoittaa ja lajitella ostamiasi tai lataamiasi e-kirjoja otsikon, tekijän ja päivämäärän mukaan.

Käynnistä MyLibrary napauttamalla (:: tuodaksesi näkyviin Kaikki sovellukset

-näytön ja napauta sitten

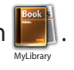

**TÄRKEÄÄ!** Voit tarvita Adobe Flash® -soitinta joidenkin e-kirjojen avaamiseen. Lataa Adobe Flash® Player ennen kuin käytät MyLibrary.

**HUOMAUTUS:** MyLibrary tukee e-kirjoja ePub-, PDF- ja T�

### **MyLibrary -päänäyttö**

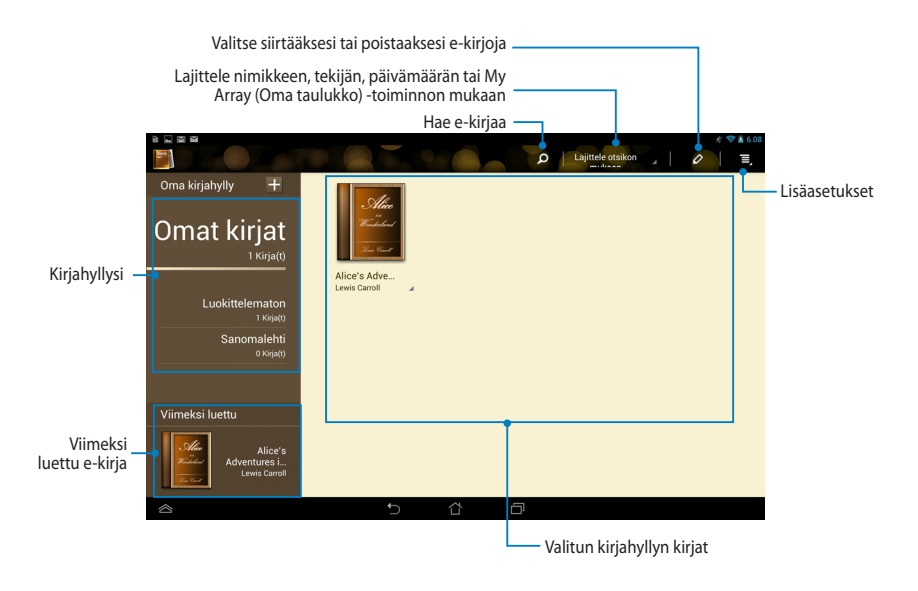

### **E-kirjojen lukeminen**

Kun luet e-kirjaa, pyyhkäise sormella vasemmalle jatkaaksesi seuraavalle sivulle tai pyyhkäise sormella vasemmalta oikealle siirtyäksesi takaisin edelliselle sivulle.

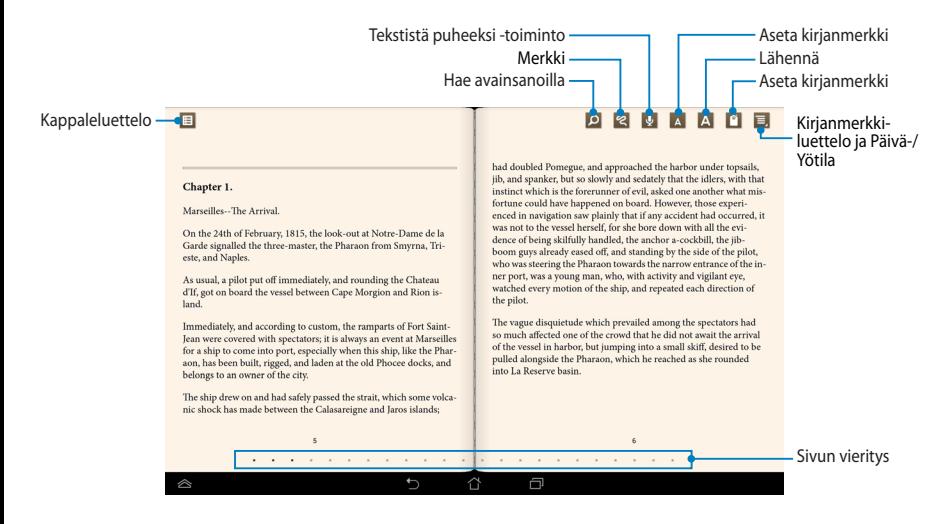

#### **Sivun kääntäminen**

Voit siirtyä seuraavalle sivulle pyyhkäisemällä oikealta vasemmalle. Voit siirtyä edelliselle sivulle pyyhkäisemällä vasemmalta oikealle.

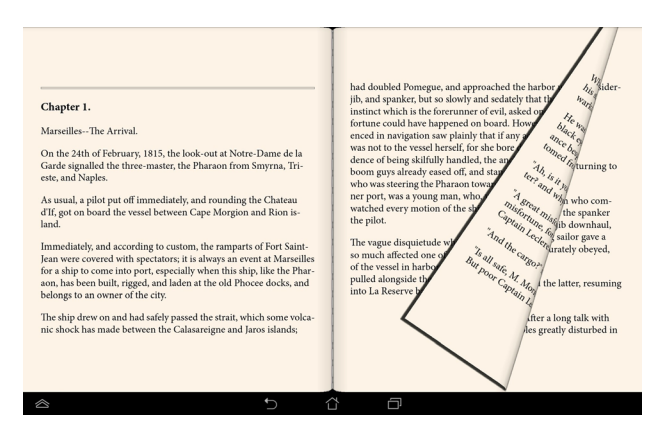

### **Kirjanmerkin asettaminen**

Kirjanmerkki mahdollistaa kirjan sivujen merkitsemisen niin, että voit palata helposti viimeksi lukemallesi sivulle.

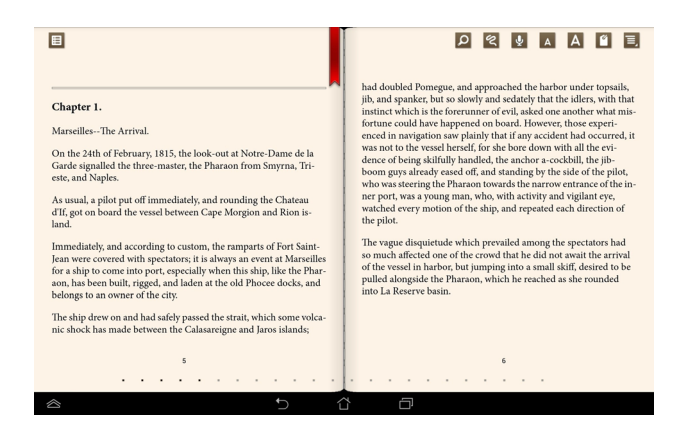

Kirjanmerkin asettaminen:

- 1. Napauta missä tahansa näytöllä näyttääksesi työkalurivin.
- 2. Napauta  $\mathbb{Z}$  merkitäksesi sivun. Voit myös merkitä niin monta sivua kuin haluat.
- 3. Napauta **> Kirjanmerkkiluettelo** katsoaksesi kirjanmerkittyjä sivuja ja napauta sitten sivua, jonka haluat avata.

#### **Huomautuksen lisääminen sivulle**

E-kirjoihin tehdyillä huomautuksilla voit tarkistaa sanan määritelmän, kopioida sanan tai lauseen, jakaa sähköpostitse tai kuunnella sen tekstistä puheeksi -toiminnolla.

#### **Huomautuksen lisääminen sanaan**

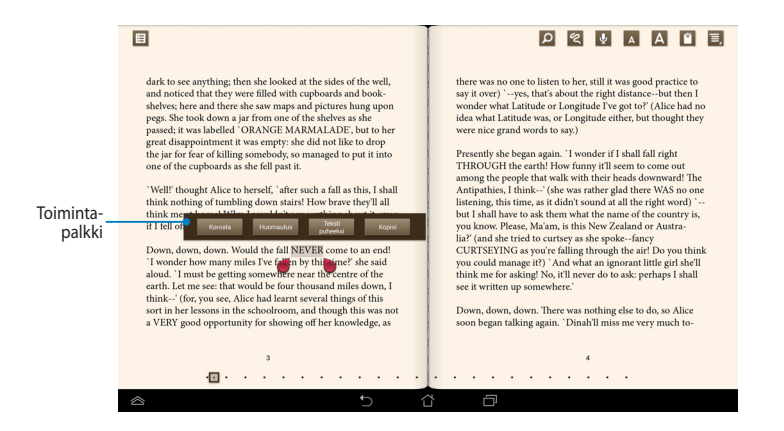

#### **Huomautuksen lisääminen lauseeseen**

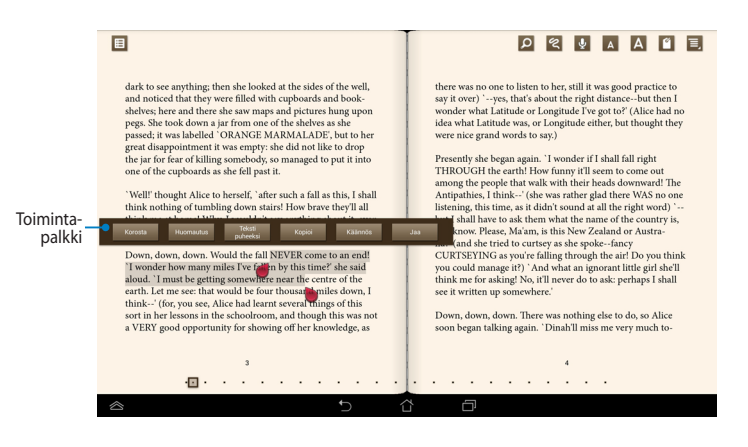

Huomautuksen lisääminen sivulle:

1. Paina pitkään haluttua sanaa tai lausetta, kunnes työkaluvalikko ja sanakirjahuomautus tulevat näkyviin.

**HUOMAUTUS**: Merkitäksesi lauseen, napauta ja pidä sanaa painettuna ja liu'uta sitten sormella valitaksesi. Kun valitset lauseen, sanakirjan huomautus ei tule näkyviin.

- 2. Valitse toimintapalkista seuraavista valinnoista:
	- a. Napauta **Korosta** merkitäksesi sanan tai lauseen.
	- b. Napauta **Huomautus** tallentaaksesi valitun sanan tai lauseen.
	- c. Napauta **Tekstistä puheeksi** kuunnellaksesi valitun sanan tai lauseen.
	- d. Napauta **Kopioi** kopioidaksesi valitun sanan tai lauseen ja liitä se tekstisovellukseen.
	- e. Napauta **Käännös** nähdäksesi valitun lauseen käännöksen.
	- f. Napauta **Jaa** jakaaksesi lauseen ja valitse sitten sovellus, jolla haluat suorittaa jakamisen.

# **SuperNote Lite**

SuperNote Light on helppokäyttöinen sovellus, jolla voi tehdä muistiinpanoja, piirrellä, kuvata ja liittää valokuvia ja tallentaa ääntä ja videota vuorovaikutteisemman kokemuksen aikaansaamiseksi.

Voit myös jakaa muistikirjojasi ASUS WebStorage -tilisi kautta.

Käynnistä SuperNote Lite aloitusnäytöllä napauttamalla

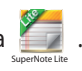

## **SuperNote Lite -päänäyttö**

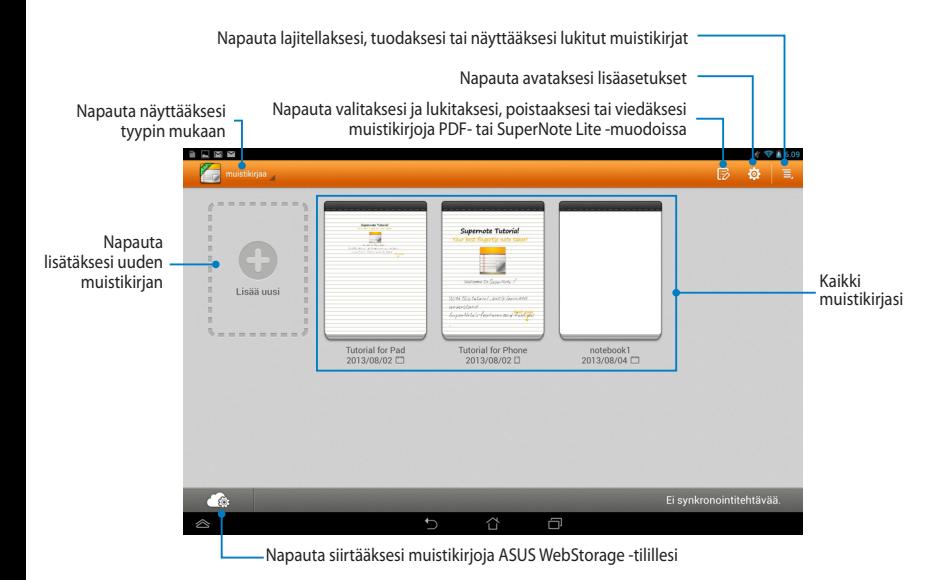

### **Uuden muistikirjan luominen**

Uuden muistikirjan luominen:

- 1. Napauta **Lisää uusi**.
- 2. Nimeä tiedosto ja valitse sivukooksi **Padille** tai **Puhelimelle**.
- 3. Valitse malli. Uusi muistikirjan sivu tulee heti näkyviin.

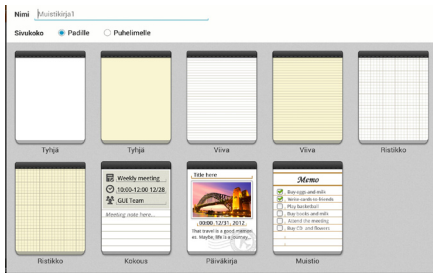

### **SuperNote Lite uuden muistikirjan käyttöliittymä**

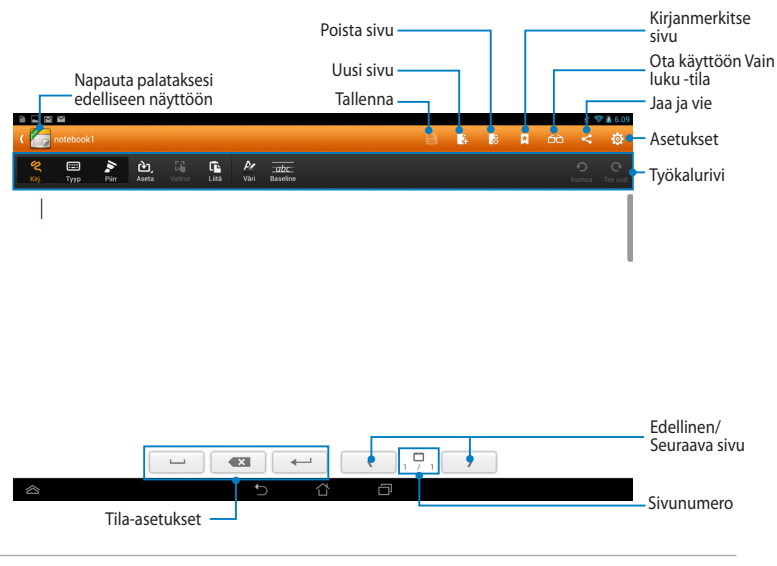

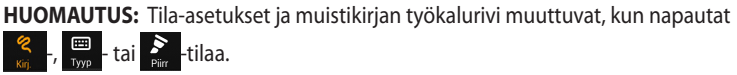

### **Muistikirjan mukauttaminen**

SuperNote Lite mahdollistaa muistikirjojen luovan käsittelyn. Voit valita työkaluriviltä useita työkaluja, joilla voit mukauttaa muistikirjojasi.

**HUOMAUTUS:** Työkalupalkin asetukset voivat vaihdella valitsemasi mallin mukaan.

Muistikirjan mukauttaminen:

- 1.. Napauta SuperNote Lite-päänäytössä muistikirjaa, jota haluat mukauttaa.
- 2. Napauta mitä tahansa työkalurivin kuvaketta aloittaaksesi muistikirjan muokkaamisen.

#### **HUOMAUTUKSIA:**

- Napauta **Kirjoita** -tilassa **Perusviiva** saadaksesi ohjeita kirjoittamiseen, jos on tarpeen.
- Napauta **Kirjoita** ja **Näppäile** -tilassa **Väri** valitaksesi tekstin tai piirtojäljen värin ja painon.

### **SuperNote Lite-vain luku -tila**

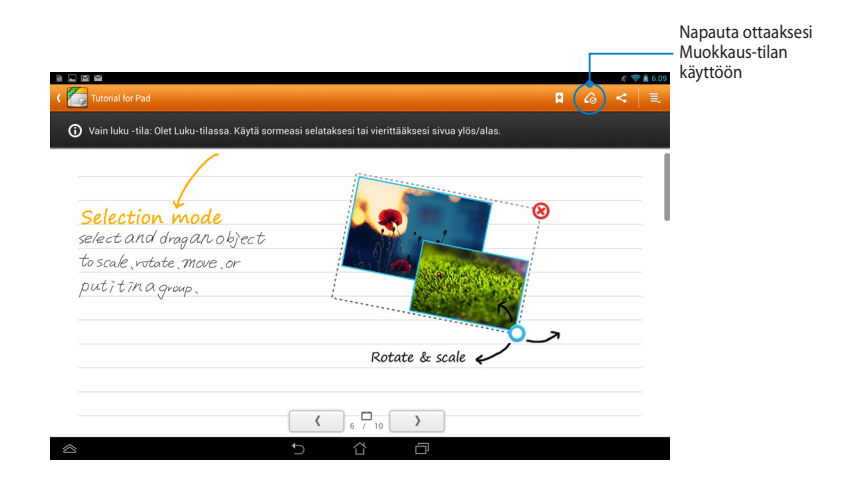

### **Muistikirjan nimeäminen uudelleen**

Muistikirjan nimeäminen uudelleen:

- 1. Napauta ja pidä SuperNote-päänäytössä muistikirjatiedostoa painettuna ja napauta sitten **Nimeä uudelleen**.
- 2. Näppäile tiedostonimi ja napauta sitten **OK**.

### **Muistikirjan piilottaminen**

Muistikirjan piilottaminen:

- 1. Napauta ja pidä SuperNote Lite-päänäytössä muistikirjatiedostoa painettuna ja napauta sitten **Lukitse piilottaaksesi**.
- 2. Näppäile salasana ja napauta sitten **OK**.

#### **HUOMAUTUKSIA**:

- Sinua kehotetaan näppäilemään uusi salasana, kun piilotat muistikirjan ensimmäistä kertaa.
- Voit näyttää piilotetut muistikirjat päänäytöllä napauttamalla  $\overline{\Xi}$  ja napauttamalla sitten **Näytä lukittu muistikirja**.

### **Muistikirjan poistaminen**

Muistikirjan poistaminen:

- 1. Napauta ja pidä SuperNote Lite-päänäytössä muistikirjatiedostoa painettuna ja napauta sitten **Poista**.
- 2. Napauta **Poista** vahvistaaksesi muistikirjan poistamisen.

# **ASUS Studio**

ASUS Studio on sovellus, joka mahdollistaa ASUS-tabletille tallennettujen valokuvien ja videoitten hallinnan. ASUS Studiolla voit selata ja lajitella valokuvia ja videoita, muokata valokuvia ja suodatintehosteita; luoda mukautettuja albumeita ja jakaa niitä sähköpostitse tai sosiaalisilla verkkosivustoilla.

Käynnistä ASUS Studio napauttamalla aloitusnäytössä (:: ) ja napauttamalla

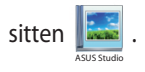

## **ASUS Studio -päänäyttö**

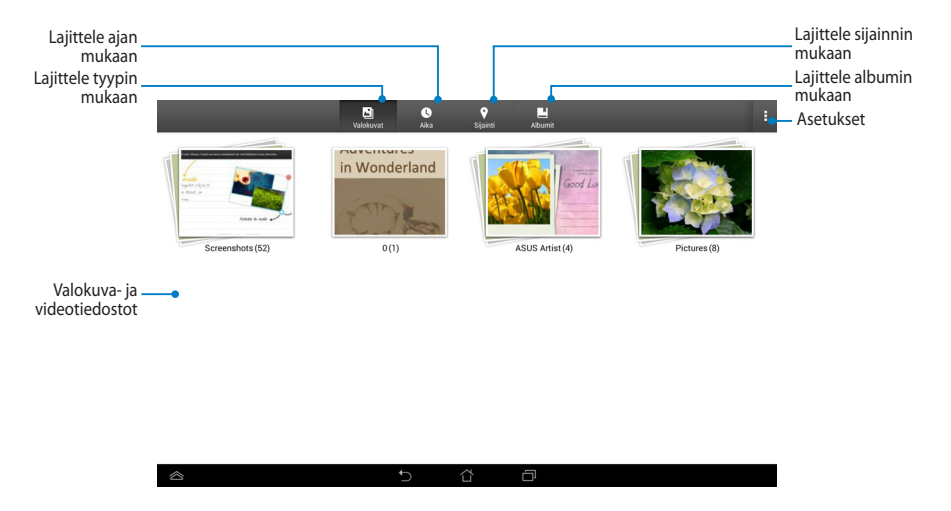

### **Tallennettujen kuvien katselu**

Voit katsella valokuviasi napauttamalla valokuva-albumia ja pyyhkäisemällä sitten sormella ylös tai alas selataksesi tallennettuja kuvia.

### **Tallennettujen videoitten katsominen**

Voit katsoa tallennettuja videoitasi napauttamalla videoalbumia ja napauttamalla sitten videon valitsemiseksi ja katsomiseksi.
### **Tallennettujen valokuvien mukauttaminen**

Voit mukauttaa valokuvaa avaamalla albumin, joka sisältää mukautettavan valokuvan ja napauttamalla sitten valokuvaa työkalurivin valitsemiseksi ja käynnistämiseksi.

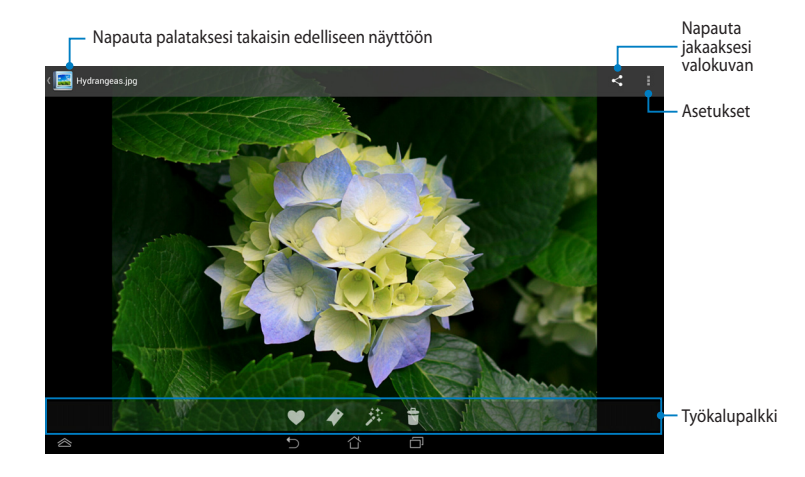

Työkalurivi koostuu seuraavista toiminnoista:

- Napauta lisätäksesi valokuvan suosikkeihin.
- Napauta merkitäksesi valokuvan ja valitaksesi luokan.
- $\blacktriangleright$ 茶

 $\bullet$ 

- Napauta muokataksesi valokuvaa.
- l t Napauta poistaaksesi valokuvan.

### **Valokuvan muokkaaminen**

Valokuvan muokkaaminen:

- 1. Napauta työkalurivillä #.
- 2. Napauta muokkaustyökaluja aloittaaksesi muokkauksen.

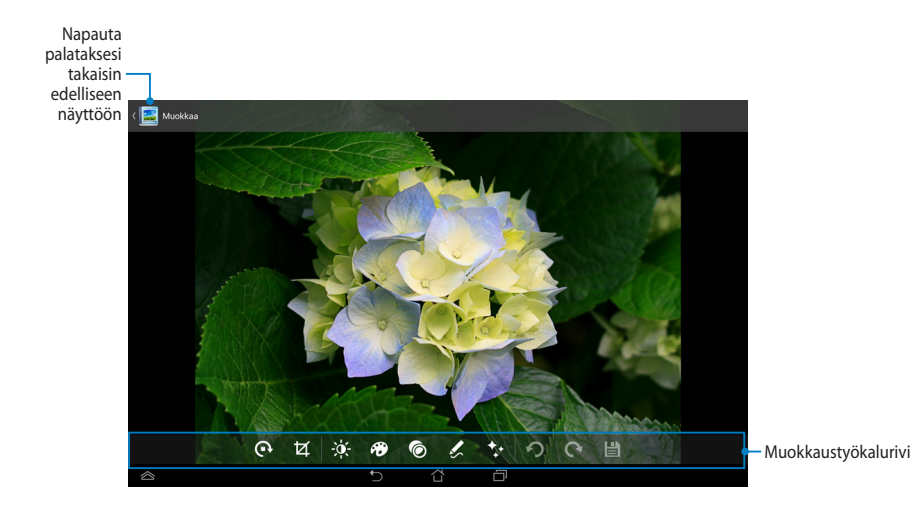

# **BuddyBuzz**

BuddyBuzz on ASUKSEN oma sosiaalisten verkkojen kokoomasovellus, joka antaa käyttää useita sosiaalisten verkkojen tilejäsi yhdestä paikasta. BuddyBuzzsovelluksella voit vaihtaa sosiaalisten verkkojen, kuten Facebookin, Twitterin ja Plurkin välillä.

**HUOMAUTUS:** Varmista, että rekisteröit sosiaalisten verkkojen tilisi, kun käytät BuddyBuzz-sovellusta ensimmäistä kertaa.

.

### **BuddyBuzz-sovelluksen käyttö**

BuddyBuzz-sovelluksen käyttö:

- 1. Napauta aloitusnäytössä (...) ja napauta sitten BuddyBuzz
- 2. Kirjaudu sisään sosiaalisten verkkojen tileillesi.
- 3. Napauta **Käynnistä suopysuzz** käynnistääksesi BuddyBuzz-päänäytön.

### **BuddyBuzz-päänäyttö**

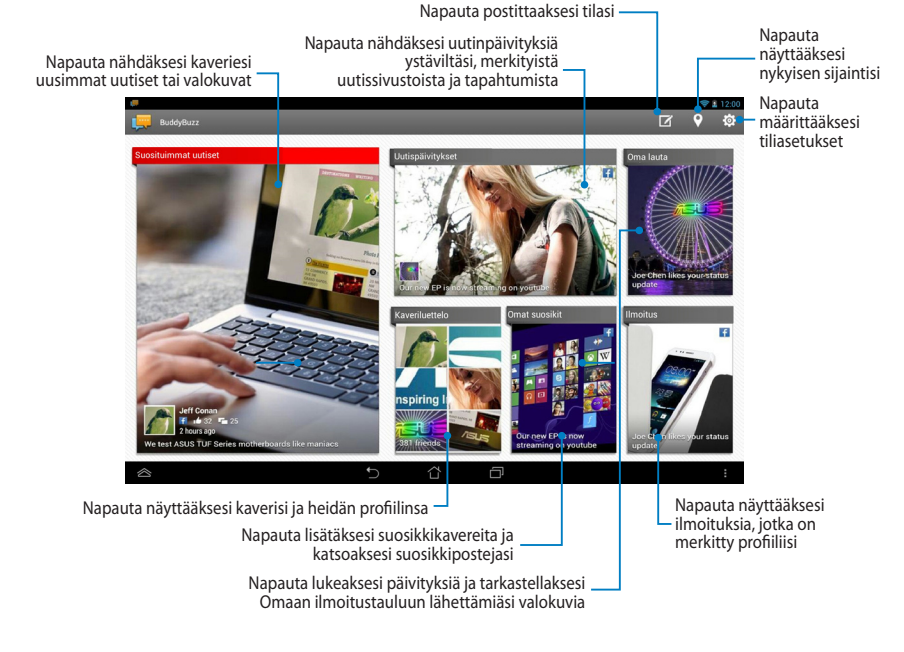

# **AudioWizard (Ohjattu audio)**

Ohjattu audio mahdollistaa ASUS-tabletin äänitilojen mukauttamisen selkeämmän äänilähdön saamiseksi todelliseen käyttötarkoitukseen sopivaksi.

Käynnistä ohjattu audio napauttamalla aloitusnäytössä (::) ja napauta sitten

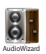

.

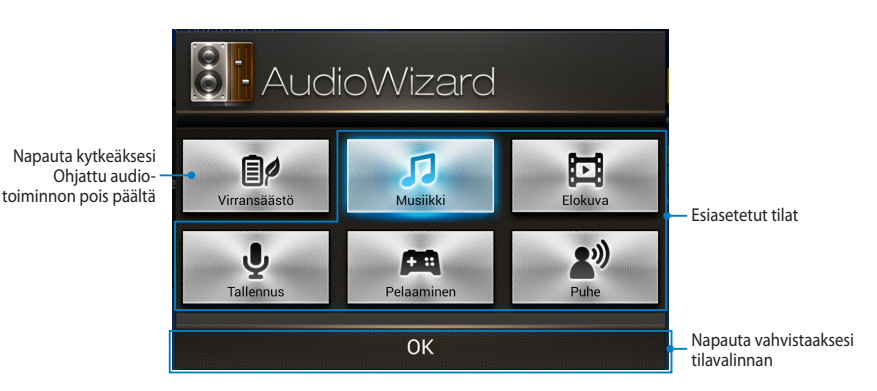

### **Ohjattu audio -sovelluksen käyttö**

Ohjattu audio -sovelluksen käyttö:

1. Napauta Ohjattu audio -ikkunassa äänitilaa, jonka haluat aktivoida.

**HUOMAUTUS:** Napauta **Virransäästö**, jos haluat deaktivoida jonkun aiemmin tallennetuista äänitiloista.

2. Napauta **OK** tallentaaksesi valitun äänitilan ja poistu Ohjattu audio -ikkunasta.

# **ASUS Artist**

ASUS Artist on ASUKSEN oma maalaussovellus, jolla voi luoda kuvatiedoston tai lisätä kalligrafiaa, tehosteita ja valokuvia aiemmin luotuun kuvatiedostoon.

Käynnistä ASUS Artist napauttamalla aloitusnäytössä (:::) ja napauta sitten ASUSARE

### **MyWorks-näyttö**

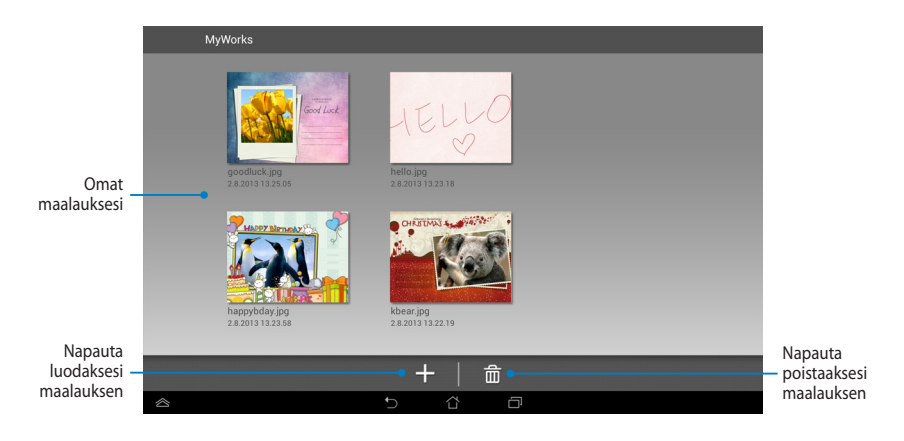

### **Maalauksen luominen**

Maalauksen luominen:

- 1. Napauta MyWorks-näytöllä +.
- 2. Napauta mallinäytöllä valitaksesi mallin.

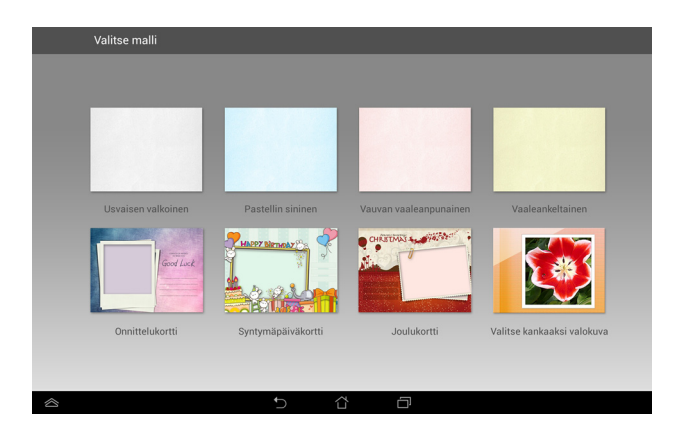

### **ASUS Artist -muokkausnäyttö**

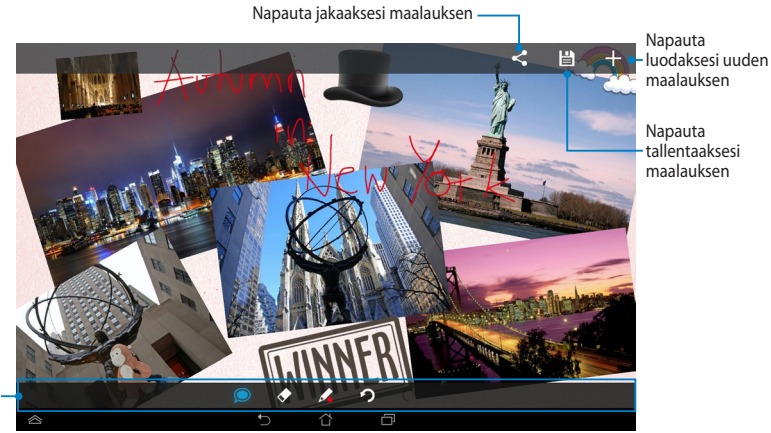

Maalaustyökalurivi

### **Maalauksen muokkaaminen**

Maalauksen muokkaaminen:

- 1. Napauta MyWorks (Omat työt) -näytöllä valitaksesi maalauksen.
- 2. Napauta muokkaustyökaluja aloittaaksesi muokkauksen.

# **App Locker (Sovelluksen lukitsija)**

Sovelluksen lukitsija on suojaussovellus, jolla voit suojata yksityisiä sovelluksiasi valtuuttamattomalta käytöltä. Kun haluat lukita sovelluksen, Sovelluksen lukitsija kehottaa sinua näppäilemään salasanan lukitsemasi sovelluksen käynnistämiseksi.

### **App Locker -sovelluksen käyttö**

Sovelluksen lukitsija -toiminnon käyttö:

- 1. Napauta aloitusnäytössä (**....**) ja napauta sitten **Linkapp** .
- 2. Napauta **Käynnistä** ja aseta salasana.

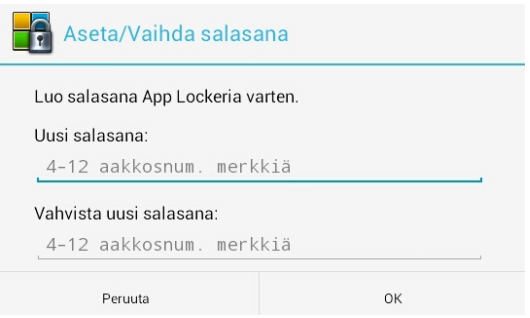

3. Napauta **OK** siirtyäksesi App Locker (Sovelluksen lukitus) -näyttöön.

### **App Locker (Sovelluksen lukitus) -näyttö**

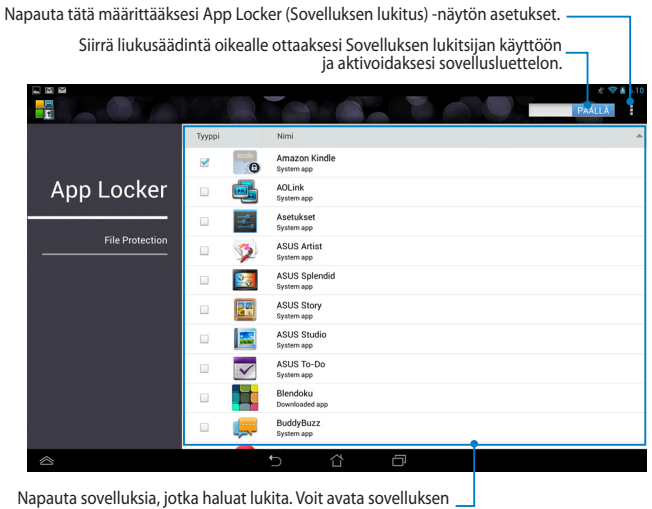

lukituksen napauttamalla aiemmin lukitsemaasi sovellusta.

#### **HUOMAUTUKSIA:**

- Lukkomerkit näkyvät lukituilla sovelluksilla alkunäytössä.
- Sinulta kysytään salasanaa joka kerta, kun käytät lukittuja sovelluksia.

### **File Protection (Tiedostojen suojaus) -näyttö**

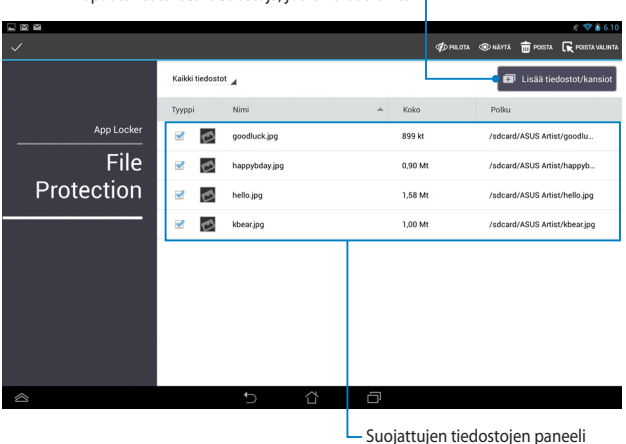

Napauta lisätäksesi tiedostoja, jotka haluat lukita

#### **Tiedostojen suojauksen käyttö**

File Protection (Tiedostojen suojaus) -toiminnon käyttö:

- 1. Napauta **a**ussistostotkansiot käynnistääksesi File Manager (Tiedostonhallinta) -sovelluksen.
- 2. Napauta valitaksesi tiedostot, jotka haluat suojata, ja napauta sitten  $\mathbb{R}$  käytä Suojattavat tiedostot näkyvät File Protection (Tiedostojen suojaus) -näytössä.

# **Widgetit**

Sovellusten pikavalintoina toimivilla pienohjelmilla voit käyttää mukavasti hyödyllisiä ja hauskoja sovelluksia ASUS-tabletin aloitusnäytöllä.

Voit näyttää pienohjelmat napauttamalla aloitusnäytössä  $(iii)$  ja napauttamalla

sitten **Widgetit**.

### **Pienohjelman näyttäminen aloitusnäytöllä**

Pyyhkäise pienohjelmanäytöllä sormella vasemmalle tai oikealle valitaksesi pienohjelman. Napauta ja pidä valittua pienohjelmaa painettuna ja vedä se aloitusnäyttöön

#### **TÄRKEÄÄ!**

- Voit saada kehotuksen suorittaa lisätehtäviä (kuten rekisteröinti, aktivointi) ennen kuin voit käyttää valittua pienohjelmaa.
- Jos näytöllä, jolle asetit pienohjelman, ei ole riittävästi tilaa, pienohjelmaa ei lisätä kyseiselle näytölle.

### **Pienohjelman poistaminen aloitusnäytöltä**

Napauta ja pidä aloitusnäytöllä pienohjelmaa painettuna, kunnes **X Poista** tulee näkyviin. Vedä sormea nostamatta pienohjelma **X Poista** -painikkeella poistaaksesi pienohjelman aloitusnäytöstä.

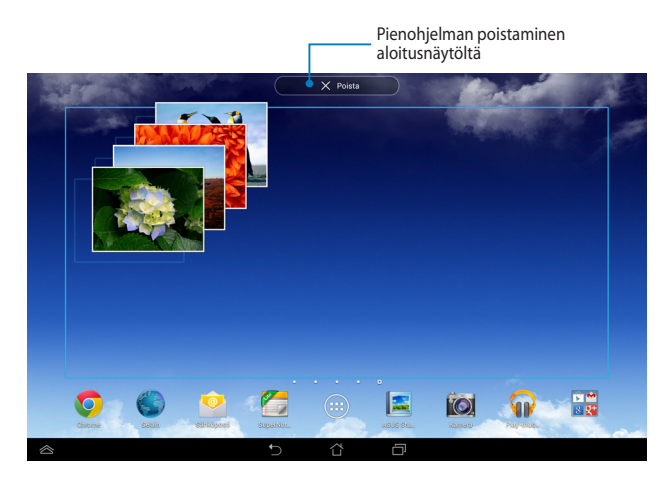

# **ASUS Battery (ASUS-akku)**

ASUS-akku on erikoispienohjelma, joka on suunniteltu näyttämään ASUS-tabletin ja siihen liitettyjen lisävarusteiden akun tilan prosentteina ja värein.

Voit näyttää ASUS-akku-pienohjelman napauttamalla aloitusnäytössä (:: ) ja napauttamalla sitten **Widgetit**.

# **ASUS-akku-pienohjelman näyttäminen aloitusnäytöllä**

Vieritä Pienohjelmat-näytöllä näyttöä sivuttain valitaksesi ASUS-akkupienohjelman. Napauta ja pidä pienohjelmaa painettuna ja vedä se aloitusnäyttöön.

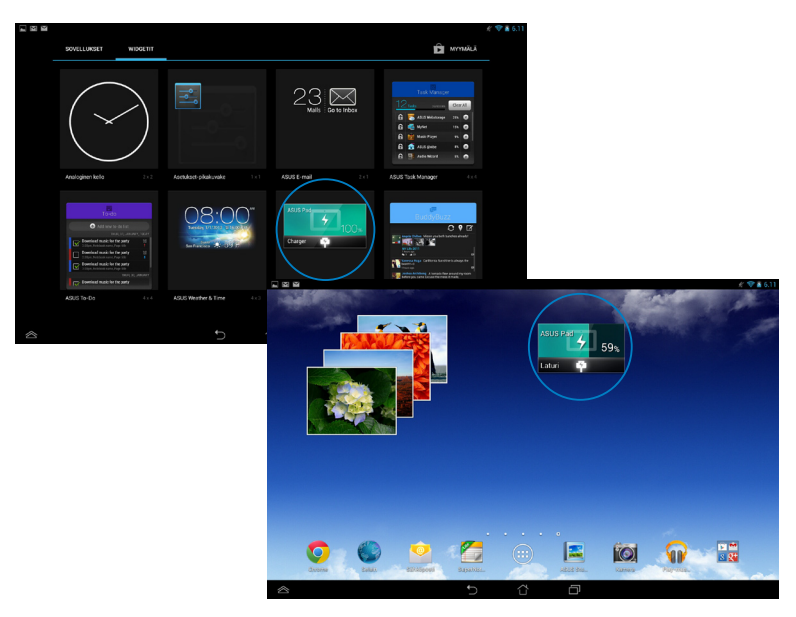

**HUOMAUTUS:** Voit katsoa ASUS-tabletin akun tilan myös ASUS-pika-asetus- ja ilmoitusalueella. Katso lisätietoja osista *ASUS-pika-asetuksia* ja *Ilmoituspaneelit*.

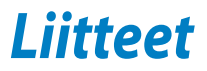

# **FCC-lausunto**

Tämä laite täyttää FCC sääntöjen kohdan 15. Käyttö täyttää seuraavat kaksi ehtoa:

- Tämä laite ei saa aiheuttaa haitallista häiriötä.
- Tämän laitteen tulee hyväksyä kaikki vastaanotettu häiriö, mukaan lukien häiriö, joka voi aiheuttaa ei-toivottuja toimintoja.

Tämä laite on testattu ja sen on havaittu toimivan digitaalilaitteiden luokan B rajoissa, jotka on määritelty FCC:n sääntöjen kohdassa 15. Nämä rajoitukset on suunniteltu antamaan kohtuullisen suojan vahingollisia sivuvaikutuksia vastaan kotikäytössä. Tämä laite tuottaa, käyttää ja voi säteillä energiaa radiotaajuudella, ja jos sitä ei ole asennettu tai käytetä ohjeiden mukaan, se voi aiheuttaa vahingollista häirintää radioliikenteelle. Kuitenkaan ei ole takeita siitä, ettei häirintää esiintyisi tietyissä asennuksissa. Jos tämä laite aiheuttaa vahingollista häirintää radio- tai televisiovastaanottimelle, joka voidaan havaita kytkemällä laite pois päältä ja päälle, silloin käyttäjää suositellaan kokeilemaan häirinnän poistamista seuraavilla toimenpiteillä:

- Vaihda vastaanottimen antennin asentoa tai paikkaa.
- Lisää etäisyyttä laitteen ja vastaanottimen välillä.
- Liitä laite pistokkeeseen, joka kuuluu eri piiriin kuin vastaanottimen pistoke.
- Pyydä apua jälleenmyyjältä tai kokeneelta radio-/TV-teknikolta.

Laitteen muuttaminen ilman valmistajan nimenomaista hyväksyntää saattaa mitätöidä käyttäjän valtuudet käyttää tätä laitetta.

Tämän lähettimen antennia ei tule käyttää samassa tilassa tai samaan aikaan muiden antennien tai lähettimien kanssa.

Käyttö 5,15–5,25 GHzin taajuuskaistalla on rajoitettu vain sisäkäyttöön. FCC vaatii, että tätä tuotetta käytetään sisällä, jotta taajuusalueen 5,15–5,25 GHz potentiaalista häiriötä samakanavaisille liikkuville satelliittijärjestelmille vähennettäisiin. Lähetys tapahtuu vain 5,25–5,35 GHz, 5,47–5,725 GHz ja 5,725– 5,850 GHz kaistoilla, kun käytetään tukiasemayhteyttä (AP).

# **Radiotaajuusaltistustiedot (SAR)**

Tämä laite on viranomaisten radioaalloille altistumiselle asettamien vaatimusten mukainen. Tämä laite on suunniteltu ja valmistettu olemaan ylittämättä Federal Communications Commission of the U.S. Governmentin asettamia radiotaajuuden (RF) päästörajoja.

Altistumissuositusten mittayksikkö on SAR (Specific Absorption Rate) (Ominaisabsorptionopeus). FCC:n asettama SAR-raja on 1,6 W/kg. Testattaessa SAR-määrää laite on FCC:n hyväksymällä standardikäyttöetäisyydellä EUT:in lähettäessä määritetyllä tasolla eri kanavilla.

Korkein FCC:lle raportoitu SAR-arvo on 1,35 W/kg pidettäessä laitetta kehon vieressä.

FCC on myöntänyt tälle laitteelle laitevaltuutuksen kaikkien raportoitujen ja SARtasojen on arvioitu olevan FCC:n radiotaajuusaltistuksen ohjeiden mukaisia. Tämän laitteen SAR-tiedot ovat saatavilla FCC:n arkistossa ja ne löytyvät kohdasta Display Grant sivulla www.fcc.gov/oet/ea/fccid etsittynä FCC-tunnuksella: MSQK00A.

# **IC-varoituslausunto**

Laite pystyy keskeyttämään lähetyksen lähettämiseen tarvittavien tietojen puuttuessa tai käyttöhäiriön ilmetessä. Huomaa, että tätä ei ole tarkoitettu estämään ohjaus- tai signaalin lähetystietojen lähettämistä tai toistuvien koodien käytölle, milloin teknologia sitä vaatii.

Laite, joka käyttää 5150–5250 MHzin kaistaa on tarkoitettu vain sisäkäyttöön, jotta potentiaalista häiriötä samakanavaisille liikkuville satelliittijärjestelmille vähennettäisiin; sallittu antennin maksimivahvistus (laitteet taajuuskaistoilla 5250–5350 MHz ja 5470–5725 MHz), jotta pystytään EIRP-rajan sisällä; ja sallittu antennin maksimivahvistus (laitteet taajuuskaistoilla 5275–5850 MHz), jotta pystytään asianmukaisesti pisteestä pisteeseen ja ei-pisteestä pisteeseen käytön EIRP-rajan sisällä, kuten on ilmaistu osassa A9.2(3). Lisäksi tehokkaat tutkat on määritetty primäärikäyttäjiksi (ensisijaisuus) 5250–5350 MHz:ssä, nämä tutkat voivat aiheuttaa häiriötä tai vahinkoa LE-LAN-laitteille.

Maakoodivalintaominaisuus on pois käytöstä Yhdysvalloissa/Kanadassa markkinoiduista tuotteista. Yhdysvaltain/Kanadan markkinoilla saatavilla olevissa tuotteissa vain kanavia 1–11 voi käyttää. Muiden kanavien valinta ei ole mahdollista.

# **EY:n vaatimustenmukaisuusvakuutus**

Tämä tuote on yhdenmukainen R&TTE-direktiivin 1999/5/EY sääntöjen kanssa. Vaatimustenmukaisuusvakuutuksen voi ladata osoitteesta http://support.asus. com.

# **Suojautuminen kuulovauriolta**

Kuulovamman estämiseksi älä kuuntele korkeilla äänenvoimakkuuksilla pitkiä aikoja.

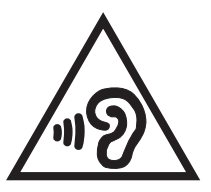

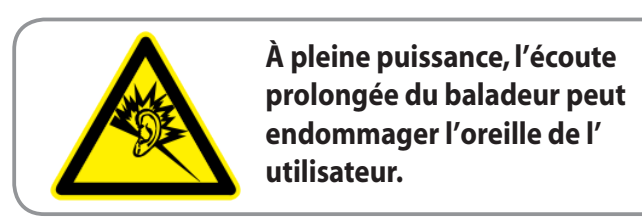

Ranskassa, ranskalaisen artiklan L. 5232-1 vaatimusten mukaisesti, tämä laite on testattu ja sen on todettu olevan NF EN 50332-1:2000 - ja NF EN 50332-1:2003 -standardien mukainen.

# **CE-merkkivaroitus** CEO

### **CE-merkintä laitteille, joissa on langaton LAN/Bluetooth**

Tämä laite täyttää Euroopan parlamentin ja komission direktiivin 1999/5/EY (9.3.1999) radio- ja telepäätelaitteista ja keskinäisestä yhdenmukaisuudesta.

Laitteen korkein CE SAR -arvo on 0,523 W/Kg.

Tätä laitetta voi käyttää seuraavissa maissa:

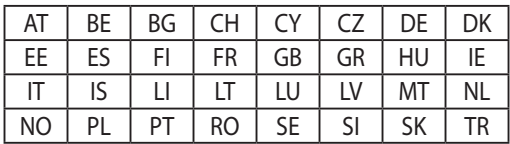

Tutkahavaintoihin liittyvät DFS-ohjaimet eivät ole käyttäjän käytettävissä.

# **Radiotaajuusaltistustiedot (SAR) - CE**

Tämä laite vastaa EU-vaatimusta (1999/519/EC) väestön sähkömagneettisille kentille altistumisen rajoittamisesta terveydensuojelulla.

Rajat ovat osa laajoja suosituksia väestön suojelemiseksi. Itsenäiset tieteelliset organisaatiot ovat kehittäneet ja tarkistaneet nämä suositukset tieteellisten tutkimusten säännöllisillä ja perusteellisilla arvioilla. Euroopan neuvoston mobiililaitteiden suositellun rajan mittayksikkö on "Specific Absorption Rate" (SAR), ja SAR-raja on 2,0 W / kg keskimäärin 10 grammalle kehon kudosta. Se vastaa International Commission on Non-Ionizing Radiation Protection (ICNIRP):n vaatimuksia.

Tämä laite on testattu kehon vieressä tapahtuvassa toiminnassa ja se on ICNRPja eurooppalaisen EN 62311- ja EN 62209-2-standardin mukainen. SAR on mitattu laitteella joka on suorassa kosketuksessa kehoon laitteen lähettäessä korkeinta sertifioitua tehotasoa kaikilla mobiililaitteen taajuuskaistoilla.

# **Virtaturvallisuusvaatimus**

Tuotteiden, joiden sähkövirtaluokitus on jopa 6 A ja jotka painavat yli 3 kiloa, tulee käyttää hyväksyttyjä virtajohtoja, jotka ovat vähintään: H05VV-F, 3G, 0.75mm $^2$  tai H05VV-F, 2G, 0.75mm<sup>2</sup>.

# **ASUS-kierrätys/Takaisinottopalvelut**

ASUS-kierrätys- ja takaisinotto-ohjelmat perustuvat sitoutumiseemme korkeimpiin standardeihin ympäristömme suojelemiseksi. Me uskomme tarjoamiemme ratkaisujen antavan sinulle mahdollisuuden kierrättää vastuullisesti tuotteemme, paristot ja muut osat sekä pakkausmateriaalin. Siirry kohtaan http://csr.asus.com/ english/Takeback.htm saadaksesi lisätietoja kierrätyksestä eri alueilla.

# **Pinnoitehuomautus**

**TÄRKEÄÄ!** Sähköeristyksen ja sähköturvallisuuden ylläpitämiseksi laitteen runko on päällystetty eristävästi lukuun ottamatta alueita, joilla IO-portit sijaitsevat.

# **Green ASUS**

ASUS on sitoutunut kehittämään ja valmistamaan ympäristöystävällisiä tuotteita sekä pakkauksia varjellakseen asiakkaidensa terveyttä sekä minimoidakseen tuotteidensa ympäristövaikutukset. Käyttöoppaan sivumäärän vähentäminen puolestaan edesauttaa hiilipäästöjen vähentämisessä.

Tutustu yksityiskohtaiseen, ASUS-tabletin toimitukseen kuuluvaan käyttöoppaaseen ja asiaankuuluviin tietoihin tai siirry ASUS-tukisivustolle osoitteessa http://support.asus.com/.

# **Oikea hävittäminen**

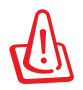

**Akun vaihtaminen vääräntyyppiseen aiheuttaa räjähdysvaaran. Hävitä käytetyt akut ohjeiden mukaisesti.**

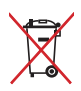

ÄLÄ heitä akkua talousjätteisiin. Symboli, jossa roskalaatikon päällä on risti, merkitsee, ettei akkua saa laittaa talousjätteisiin.

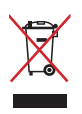

ÄLÄ hävitä ASUS-tabletia kotitalousjätteen mukana. TämätuoteonsuunniteltuTämä tuote on suunniteltu siten, että sen osat voidaan käyttää uudelleen ja kierrättää. Rastilla ylivedetyn roskasäiliön symboli ilmoittaa, että tuotetta (sähkö-, elektroninen tuote ja elohopeaa sisältävä kennoakku) ei saa hävittää kunnallisjätteen mukana. Tarkista alueesi sähkölaitteita koskevat jätemääräykset.

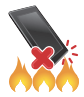

ÄLÄ heitä ASUS-tabletia tuleen. ÄLÄ aiheuta oikosulkua kontaktien välille. ÄLÄ pura ASUS-tabletia.

Mallin nimi: K00A (ME302C)

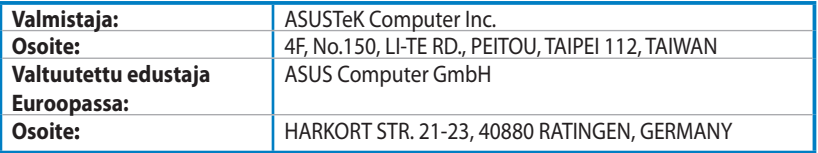

# **EC Declaration of Conformity**

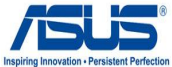

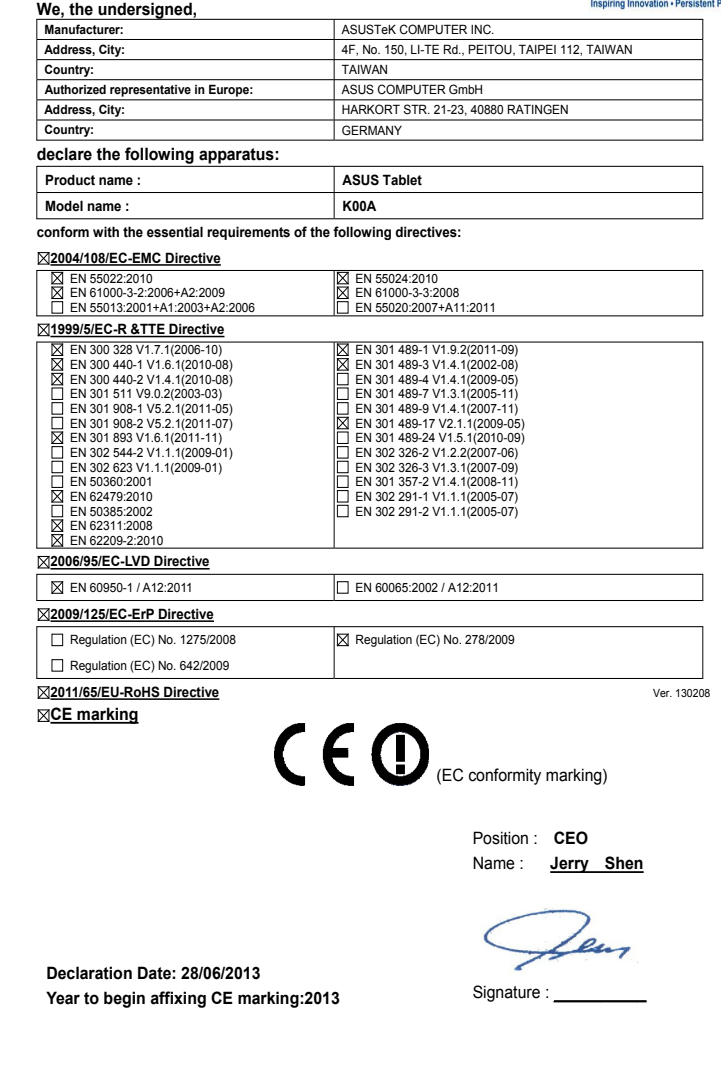

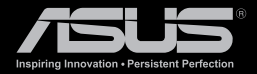

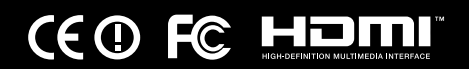